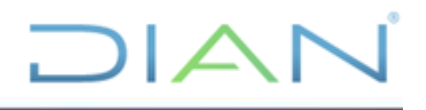

# **CARTILLA DE INSCRIPCIÓN EN EL RUT PARA NATURALES Y/O PERSONAS JURÍDICAS, NATURALES NO RESPONSABLES DE IVA Y CÁMARA DE COMERCIO**

# **UAE DIAN SUBDIRECCIÓN DE ADMINISTRACIÓN DEL REGISTRO UNICO TRIBUTARIO**

**VERSIÓN 3**

**2021**

**CT-CAC-0002**

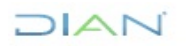

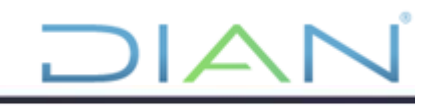

# **Tabla de contenido**

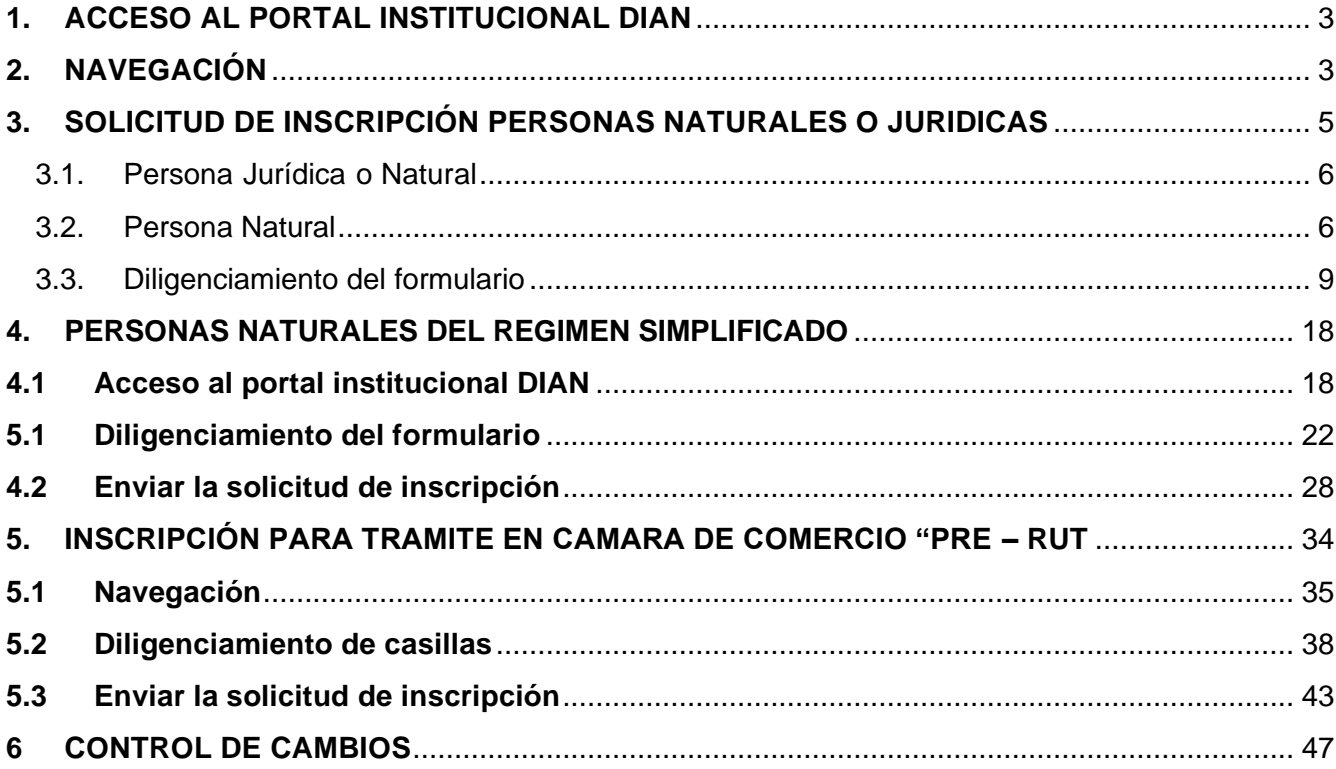

<span id="page-1-0"></span>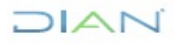

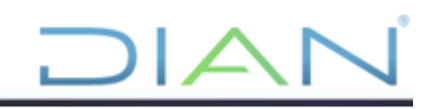

# **1. ACCESO AL PORTAL INSTITUCIONAL DIAN**

La dirección para ingresar a los Servicios en línea es: [http://www.dian.gov.co. \(](http://www.dian.gov.co/)Ver Pantalla No. 1 Portal DIAN)

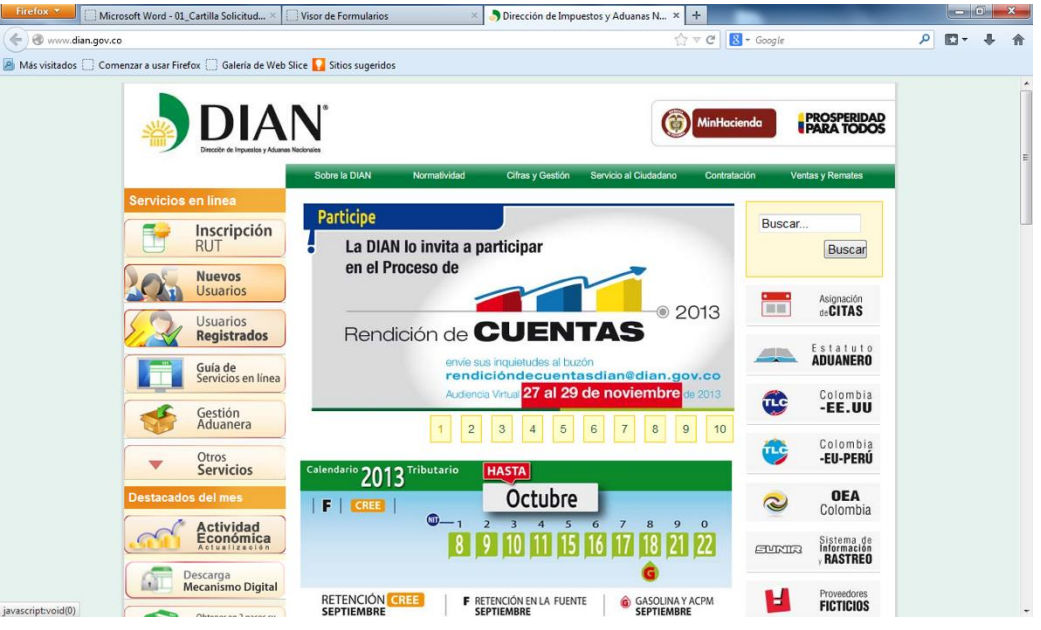

Pantalla No. 1 – Portal DIAN

# <span id="page-2-0"></span>**2. NAVEGACIÓN**

Para hacer uso de los Servicios en línea, es necesario realizar un proceso de verificación del sistema. Para ello, una vez dentro del portal de la DIAN, se debe seleccionar la opción de "Otros servicios", luego pulse la opción "Verificar su sistema para firma".

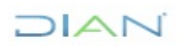

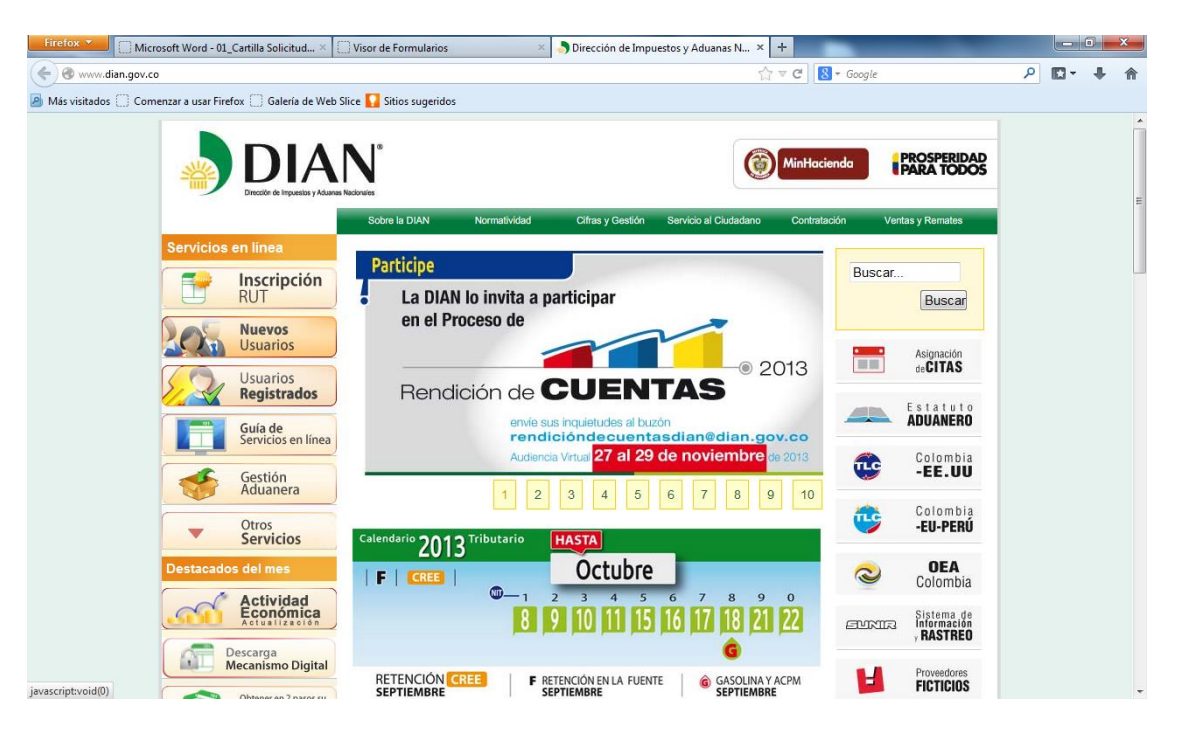

Pantalla No. 2

Al hacer clic sobre la opción, se realiza la verificación para saber si tiene las versiones requeridas de los programas:

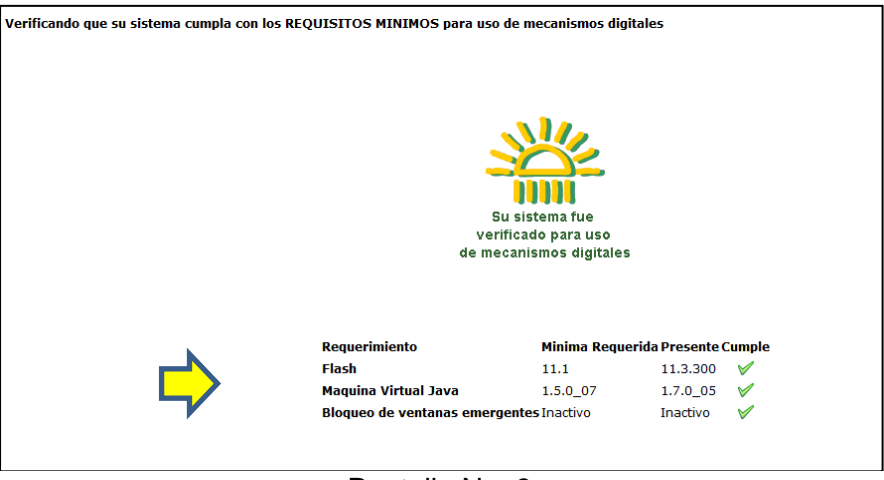

Pantalla No. 3

Una vez termine la verificación y si ésta indica que se cumplen todos los requisitos, es necesario ingresar por la opción "Herramientas" de la barra del navegador y borre el historial reciente de **DIAN** 

navegación (Cookies y Caché) y posteriormente, se deben cerrar todas las ventanas del navegador y volver a ingresar.

Si realizada la verificación se observa que el equipo no cumple todos los requisitos, al frente de cada uno le indicará cuáles no cumple, y le dará la opción de actualizar el sistema con las versiones requeridas.

# <span id="page-4-0"></span>**3. SOLICITUD DE INSCRIPCIÓN PERSONAS NATURALES O JURIDICAS**

Una vez verificado que el sistema cumple con los requerimientos mínimos, es necesario regresar a la página principal del portal de la DIAN, con el fin de seleccionar la opción "Inscripción RUT" y acceder al formulario del Registro Único Tributario. (Ver pantalla No.4)

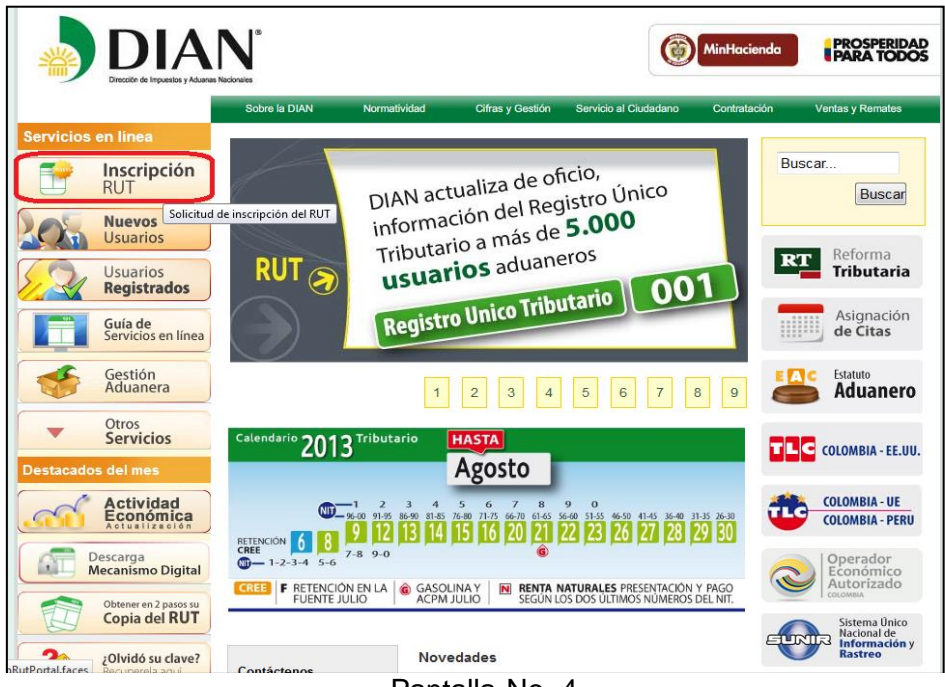

Pantalla No. 4.

De esta forma se presenta la pantalla No.5, donde se debe seleccionar el tipo de contribuyente a inscribir.

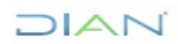

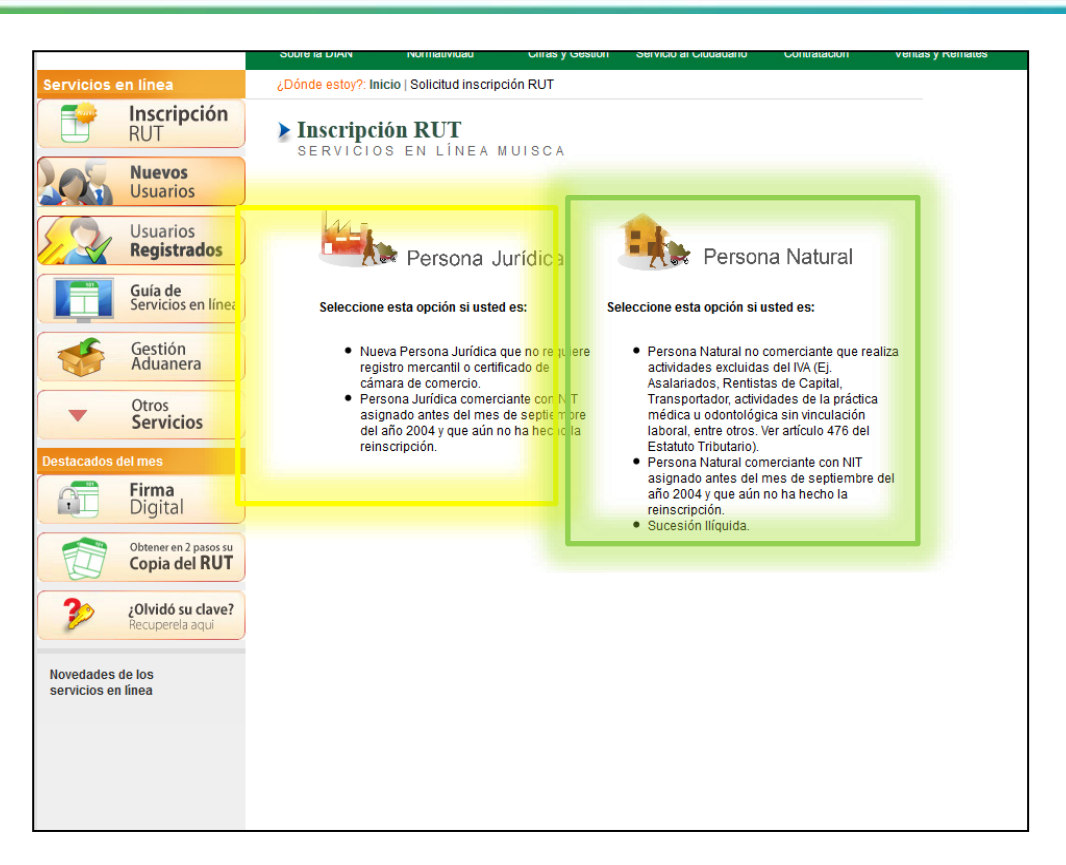

# <span id="page-5-0"></span>**3.1. Persona Jurídica o Natural**

Esta opción se debe seleccionar cuando se trate de la inscripción de:

• Personas jurídicas que poseen registro mercantil con NIT asignado y que aún no han hecho la reinscripción.

• Personas jurídicas que no requieren registro mercantil. Uniones temporales, consorcios y demás entes cuya actividad y/o naturaleza no les obliga a registrarse en Cámara de Comercio.

<span id="page-5-1"></span>En este caso el sistema permitirá diligenciar todas las hojas del formulario.

# **3.2. Persona Natural**

Esta opción se debe seleccionar cuando se trate de la inscripción de:

- Personas naturales como asalariados, rentistas de capital y trabajadores independientes, que declaren únicamente el impuesto sobre la renta.
- Personas naturales NO comerciantes que realizan actividades excluidas o exentas del IVA
- Sucesiones ilíquidas.

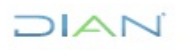

En este caso el sistema permitirá diligenciar únicamente la hoja 1 (Datos de identificación, ubicación y clasificación) y la Hoja 3 (Datos de Representación).

Luego que se ha seleccionado la opción de inscripción por parte del interesado, el sistema envía a la pantalla de ingreso correspondiente y damos clic en continuar.

El sistema muestra el formulario para su diligenciamiento teniendo en cuenta lo siguiente:

Se puede navegar por páginas o secciones pulsando el botón ubicado en la margen superior izquierda, sin haber diligenciado las casillas obligatorias de acuerdo al tipo de cliente. De esta forma no se puede generar el número de formulario.

Por páginas el sistema permite seleccionar la página a diligenciar y por secciones escoger una sección específica. (Ver Pantallas No. 6, 7 y 8)

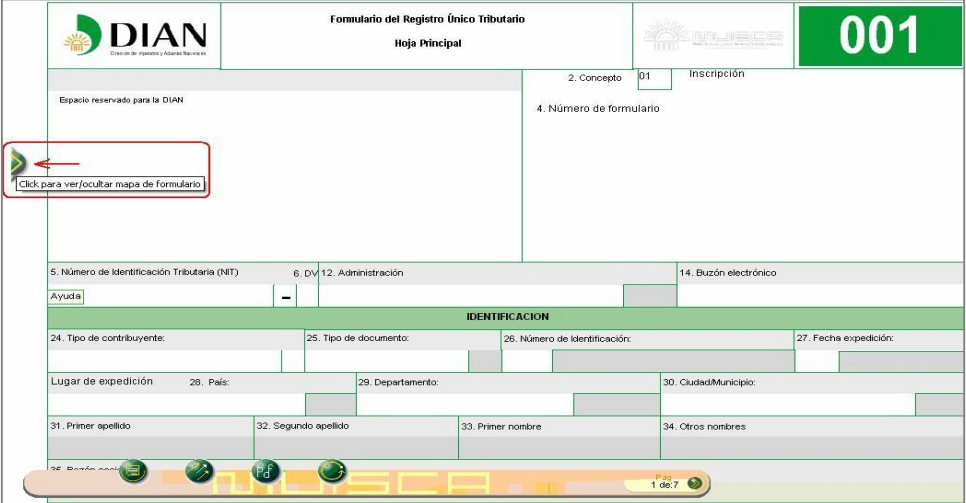

Pantalla No. 6

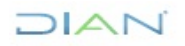

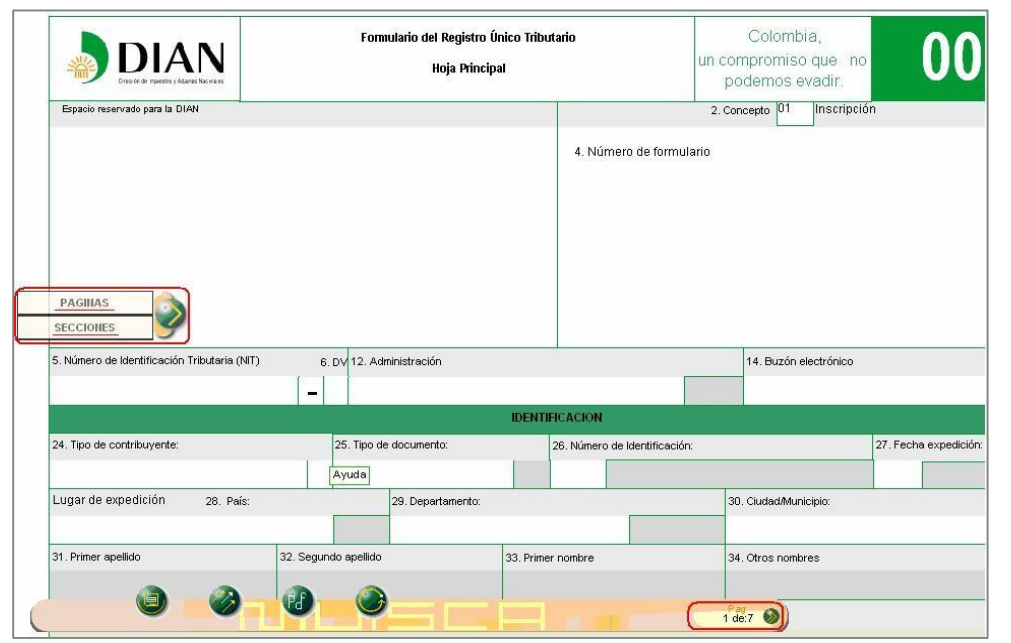

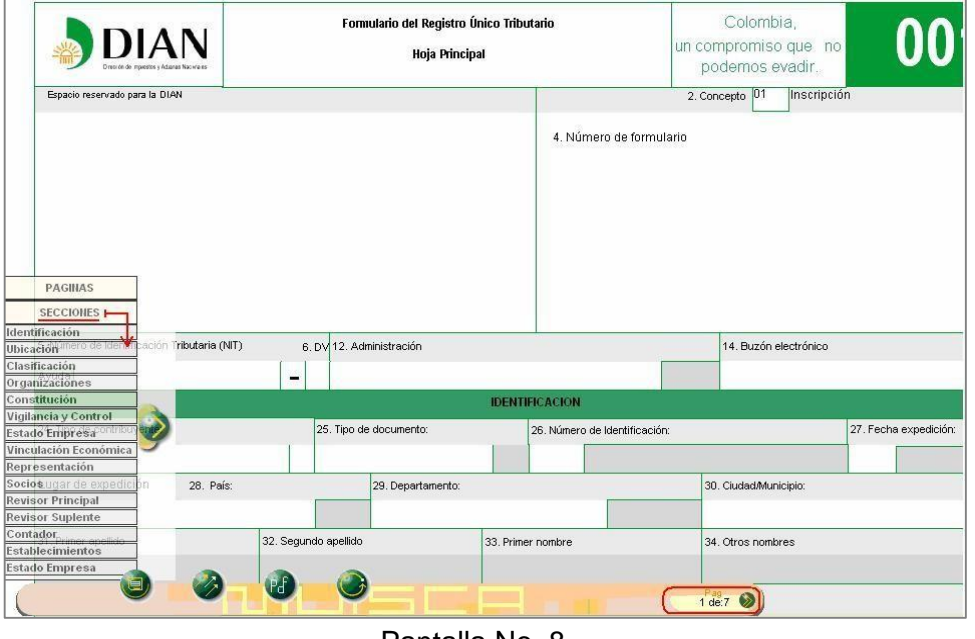

Pantalla No. 8

La barra flotante ubicada en la parte inferior izquierda del visor de formularios, permite seleccionar la acción que se requiera ejecutar así. (Ver pantalla No.9).

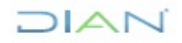

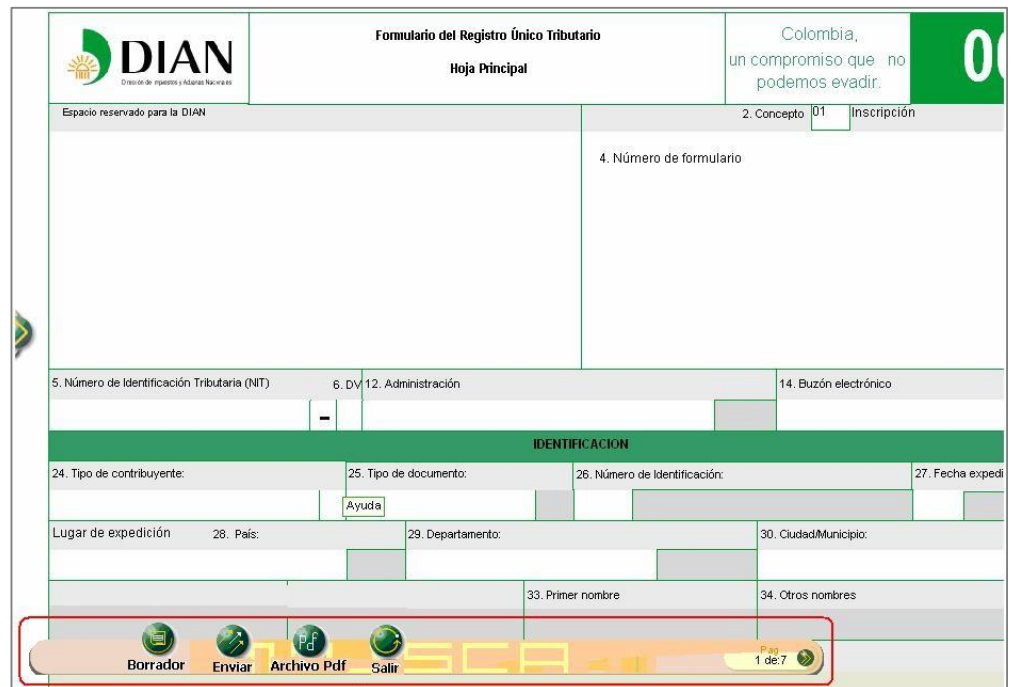

Pantalla No. 9

- **Borrador**: Una vez diligenciado el documento, se selecciona esta opción para guardar temporalmente la información registrada en el formulario. El sistema muestra automáticamente el número de formulario asignado. Esta acción es necesaria para continuar con el proceso de inscripción.
- **Enviar**: Este vínculo permite remitir el formulario de solicitud de inscripción a la DIAN. El cliente siempre debe acercarse para formalizar la inscripción con el formulario impreso o el número de este, salvo cuando se haga uso de la opción "Régimen simplificado no obligados Cámara Comercio".
- **PDF**: A través de esta opción se puede generar el formulario de inscripción en formato PDF, e imprimirlo con la leyenda en marca de agua: "EN TRAMITE DOCUMENTO SIN COSTO".
- **Salir**: Pulsando este botón se cierra la sesión, por lo tanto la información registrada debe ser guardada antes, para evitar perderla.

# <span id="page-8-0"></span>**3.3. Diligenciamiento del formulario**

A continuación, se presentan algunas particularidades en el diligenciamiento de la primera hoja del formulario de inscripción.

Si se trata de la inscripción de una Persona Jurídica, las casillas 25 a 34 se deshabilitarán y únicamente se diligenciará el formulario a partir de la casilla 35 (razón social).

# **DIAN**

*<sup>&</sup>quot;Se considera copia controlada los documentos publicados en el Listado Maestro de Documentos"*

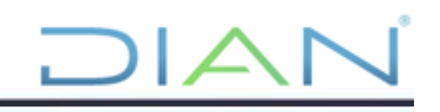

# • Casilla No 35 Razón Social

Al ingresar por la opción "Inscripción RUT Persona Jurídica" sobre la casilla 35 "Razón social" se despliega la pestaña de ayuda y se pulsa la opción "Elija un valor para persona fuente confiable". En el evento de no mostrarse información o no estar de acuerdo con lo presentado, se pulsa el vínculo "Nuevo cliente" y se habilita la casilla para su diligenciamiento (Ver Pantalla No. 10)

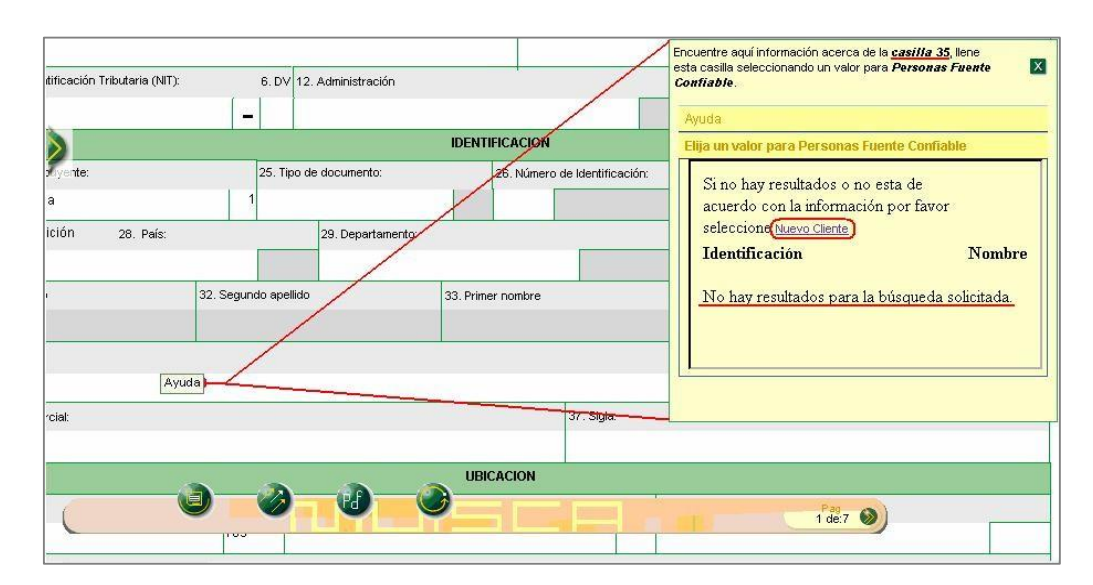

Pantalla No. 10

Al ingresar por la opción "Inscripción RUT Persona Natural" se habilitan las casillas 25 a 34 y se bloquea la casilla 35.

• Casilla 25 tipo de documento

El usuario debe dar clic en la ayuda, elegir valor para tipo de documento y seleccionar el que corresponda de la lista de opciones.

• Casilla 26 Número de Identificación

Una vez seleccionado el tipo de documento se digita el número de identificación y se presiona la ayuda de esta casilla. Inmediatamente se presenta la ventana de información de "Persona Fuente Confiable", que se utiliza para mostrar al usuario la información relacionada con nombres y apellidos que figuran en la Registraduría Nacional y en bases de datos de la DIAN, asociados al número del documento digitado.

De esta forma, y si el usuario está de acuerdo, se debe seleccionar una de las opciones de nombres y apellidos, o en caso contrario presionar el vínculo "Nuevo Cliente" para activar los campos respectivos a las casillas 31, 32, 33 y 34 (Apellidos y nombres) donde se debe incluir la información. (Ver pantalla No. 11).

# JIAN

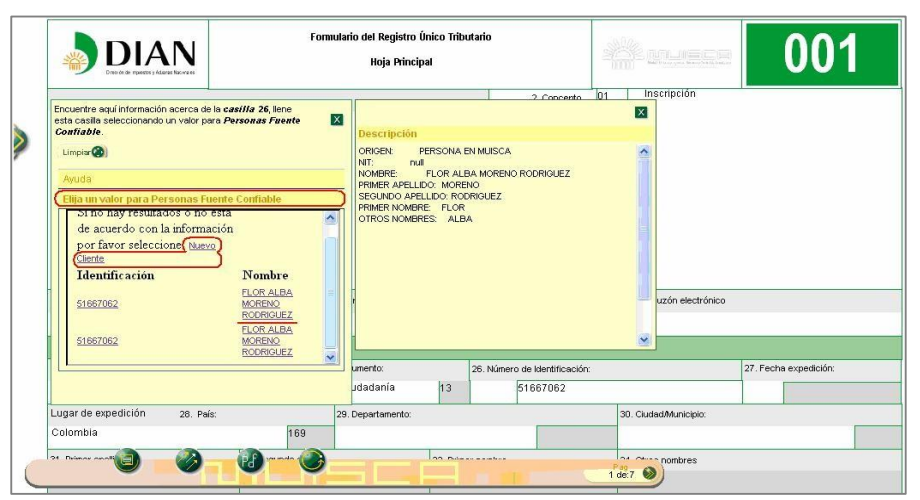

Pantalla No. 11

• Casilla 27 Fecha de Expedición

Para ingresar la "Fecha de expedición" o cualquier otra fecha del formulario, se da doble clic en la casilla correspondiente para que se presente la ventana de edición de fechas. A través de ésta se debe seleccionar el año, mes y día en que fue expedido el documento de identificación. (Ver pantalla No. 12).

| Fributaria (NIT): | 6. DV 12. Administración<br>$\blacksquare$ |                   |                               | 14. Buzón electrónico                                                                           |                                    |                                            |                           |
|-------------------|--------------------------------------------|-------------------|-------------------------------|-------------------------------------------------------------------------------------------------|------------------------------------|--------------------------------------------|---------------------------|
|                   |                                            |                   | <b>IDENTIFICACION</b>         |                                                                                                 |                                    |                                            |                           |
|                   | 25. Tipo de documento:                     |                   | 26. Número de Identificación: |                                                                                                 | 27. Fecha expedición:              |                                            |                           |
| sión ilíquida     | Cédula de ciudadanía<br>$\mathcal{D}$      | 13                | 11111111                      |                                                                                                 |                                    |                                            | Avuda                     |
| 28. País:         |                                            | 29. Departamento: |                               | 30. Ciudad/Municipio:<br>м                                                                      | <b>Septiembre</b>                  | 2008                                       | R                         |
|                   | 169<br>32. Sequndo apellido                |                   | 33. Primer nombre             | Lun<br>ä<br>$\begin{array}{c}\n\phantom{0}8 \\ \phantom{0}15\n\end{array}$<br>34. Otros nombres | Enero<br>Febrero<br>Marzo<br>Abril | Vie<br>5<br>13<br>12                       | <b>Sab Dom</b><br>6<br>14 |
|                   |                                            |                   |                               | 22<br>29<br>$1$ de: $7$                                                                         | Mayo<br>Junio<br>Julio.<br>Agosto  | 20<br>19<br>$\bf 26$<br>$27\,$<br>Feb 2007 | 21<br>28                  |
|                   |                                            |                   | 37. Sigla:                    |                                                                                                 | Septiembre<br>Octubre<br>Noviembre |                                            |                           |

Pantalla No 12

• Casillas 28,29 y 30 Lugar de expedición

Cuando el documento de identificación haya sido expedido en Colombia, el sistema automáticamente registra el código y nombre en la casilla "País" en la casilla 28. Si el documento de identificación fue expedido en lugar diferente a Colombia, pulsando la ayuda el sistema permite diligenciar el lugar de expedición. (Ver pantalla No. 13).

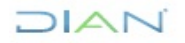

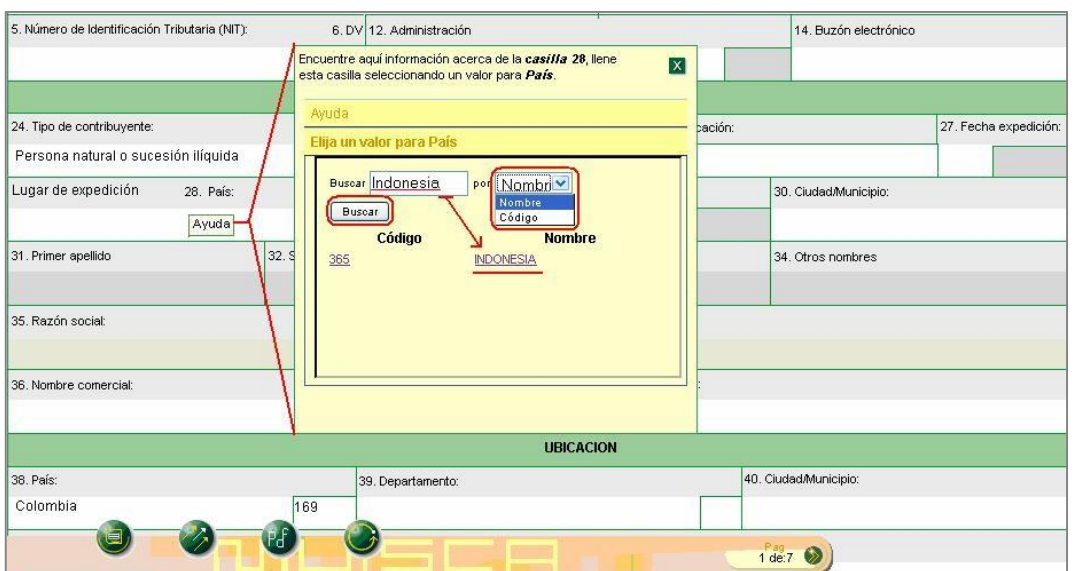

La búsqueda de lugares se puede realizar por el código o por parte de su nombre. Dentro de la ventana de ayuda, en el campo "Buscar" se escribe el parámetro y se oprime el botón "Buscar". En seguida se presenta el resultado de la búsqueda y la posibilidad de seleccionar la opción respectiva. Para las casillas 29 "Departamento" y 30 "Ciudad/Municipio", se realiza el mismo procedimiento. Si el documento de identificación fue expedido en un país diferente a Colombia, ésta última casilla no se diligencia. Si el documento de identificación es colombiano expedido en el exterior, en la casilla 29 "Departamento" se cargarán los consulados ubicados en el país seleccionado en la casilla 28 "Lugar de expedición".

• Casillas 36 y 37 Nombre Comercial y Sigla

Cuando se realizan actividades mercantiles y se tiene registrado nombre comercial y/o sigla, estas se deben registrar en las casillas 36 y 37 respectivamente.

• Casillas 38, 39, 40 y 41 Ubicación

En la sección "Ubicación" se registra la información correspondiente a las casillas 38 "País", 39 "Departamento" y 40 "Ciudad/municipio", para cada una se despliega la pestaña de ayuda y se pulsa la opción respectiva.

Las dos últimas casillas estarán deshabilitadas al seleccionar un país diferente a Colombia, siempre y cuando la inscripción sea para persona natural residente en el exterior.

# JIAN

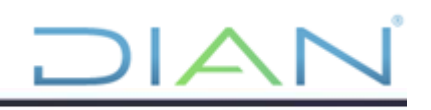

Para registrar la dirección se da doble clic en la casilla 41 "Dirección" y el sistema muestra la ventana "Generador de Direcciones". Si en la casilla 38 "País", se selecciona una opción diferente a Colombia, el sistema permite ingresar la dirección sin activar dicho generador. (Ver Pantalla No. 14).

|                                         |                      |                       | NOMENCLATURAS MAS USADAS |          |                         |             | <b>Buscar:</b> | Seleccione          | $\blacksquare$     |
|-----------------------------------------|----------------------|-----------------------|--------------------------|----------|-------------------------|-------------|----------------|---------------------|--------------------|
| Apartamento                             | Avenida              | Autopista             | Barrio                   | Calle    | Carrera                 | Diagonal    | Edificio       | Norte<br>Sur        | Transversal        |
| 29. Pal                                 |                      |                       |                          |          | <b>NOMENCLATURAS</b>    |             |                |                     |                    |
| <b>Administración</b><br>Colo           | Agencia              | Agrupación            | Almacen                  | Altillo  | Apartado                | Apartamento | Autopista      | Avenida             | Avenida<br>Carrera |
| <b>Barrio</b><br>41. Dir                | Blogue               | Bodega                | <b>Boulevar</b>          | Calle    | Camino                  | Carrera     | Carretera      | Casa                | Celula             |
| <b>Centro Comercial</b>                 | Circular             | Circunvalar           | Ciudadela                | Conjunto | Conjunto<br>Residencial | Consultorio | Corregimiento  | <b>Departamento</b> | <b>Deposito</b>    |
| Deposito Sotano<br>42. Co               | <b>Diagonal</b>      | Edificio              | Entrada                  | Esquina  | Este                    | Etapa       | Exterior       | Finca               | Garaje             |
| Garaje Sotano                           | Hacienda             | Interior              | Kilometro                | Local    | Local Mezzanine         | Lote        | Manzana        | Mezzanine           | Modulo             |
| Municipio                               | Norte                | <b>Occidente</b>      | <b>O</b> este            | Oficina  | <b>Oriente</b>          | Parcela     | Parque         | Parqueadero         | Pasaie             |
| Paseo                                   | Penthouse            | Piso                  | Planta                   | Porteria | Predio                  | Puente      | Puesto         | Salón               | Salón Comunal      |
| Sector                                  | Semisotano           | Solar                 | Sotano                   | Suite    | Supermanzana            | Sur         | Terminal       | <b>Terraza</b>      | Torre              |
| Transversal<br>$\overline{\mathcal{A}}$ | Unidad               | Unidad<br>Residencial | <b>Urbanización</b>      | Variante | Vereda                  | Zona        | Zona Franca    | #                   |                    |
|                                         | <b>DIGITOS</b>       |                       |                          |          |                         | LETRAS      |                |                     |                    |
| $\overline{2}$<br>3                     | $5\phantom{.0}$<br>6 | 9<br>$\bf{0}$<br>8    |                          |          |                         | O<br>м      |                |                     | z                  |

Pantalla No. 14

El "Generador de Direcciones" es la herramienta que la DIAN ha diseñado para hacer más sencilla la inclusión de direcciones y reducir la probabilidad de error. Cada dirección reportada por los usuarios es convertida por la DIAN en un código que permite ser gestionado posteriormente. (Ver Pantalla No. 15).

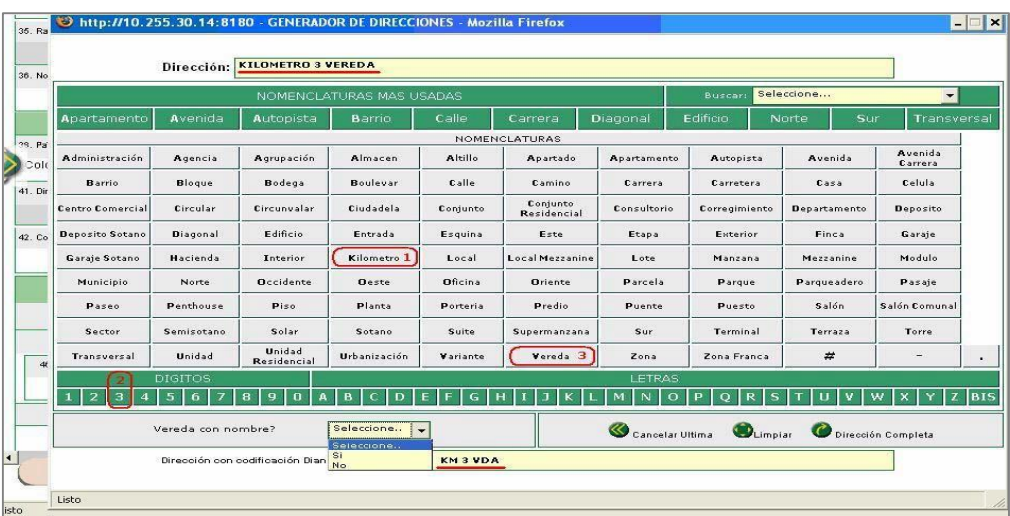

Pantalla No. 15

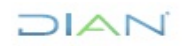

Tal como lo muestra la pantalla No.15, se debe ir construyendo la dirección en el orden debido. Por ejemplo: para informar la dirección *kilómetro 3 vereda la miranda*, se debe oprimir primero el botón "Kilómetro", luego el dígito "3" y en seguida el botón "Vereda". Mientras se van oprimiendo las diferentes nomenclaturas, en la parte superior (Dirección) se presenta la dirección como es incluida por el usuario, y en la parte inferior como es codificada por la DIAN.

Para el nombre de la vereda o de cualquier otra nomenclatura, el generador va presentando la opción de digitarlo. Es necesario, cuando se selecciona una nomenclatura, definir si tiene nombre o no para poder continuar. (Ver pantallas No. 16 y 17).

| Seleccione<br>NOMENCLATURAS MAS USADAS<br><b>Buscar</b><br>Avenida<br>Calle<br>Carrera<br>Edificio<br>Apartamento<br>Autopista<br>Diagonal<br>Sur<br>Barrio<br>Norte<br><b>NOMENCLATURAS</b><br>38. Pal<br>Avenida<br>Altillo<br>Administración<br>Almacen<br>Apartado<br>Avenida<br>Agencia<br>Agrupación<br>Apartamento<br>Autopista<br>Carrera<br>Colo<br>Bodega<br>Boulevar<br>Calle<br>Celula<br><b>Barrio</b><br>Bloque<br>Camino<br>Casa<br>Carrera<br>Carretera<br>41. Dir<br>Conjunto<br>Circunvalar<br>Ciudadela<br><b>Centro Comercial</b><br><b>Circular</b><br>Conjunto<br>Consultorio<br>Corregimiento<br><b>Departamento</b><br>Deposito<br>Residencial<br>Edificio<br><b>Deposito Sotano</b><br>Entrada<br>Esquina<br>Este<br>Finca<br><b>Diagonal</b><br>Etapa<br>Exterior<br>Garaje<br>42. Co<br>Hacienda<br>Kilometro<br>Local Mezzanine<br>Modulo<br>Garaje Sotano<br>Interior<br>Local<br>Lote<br>Manzana<br>Mezzanine<br><b>Occidente</b><br>Oficina<br><b>Oeste</b><br><b>Oriente</b><br>Parcela<br>Parqueadero<br>Municipio<br>Norte<br>Parque<br>Pasaie<br>Penthouse<br><b>Planta</b><br>Predio<br>Salón<br>Paseo<br>Piso<br>Porteria<br>Puente<br>Puesto<br>Solar<br>Sector<br>Semisotano<br>Sotano<br>Suite<br>Terminal<br>Terraza<br>Torre<br>Supermanzana<br>Sur | $\blacktriangledown$<br>Transversal<br>Salón Comunal<br><b>Unidad</b><br>#<br>Unidad<br>Urbanización<br>Vereda<br>Transversal<br>Variante<br>Zona<br>Zona Franca<br>Residencial<br>$\frac{d}{dt}$<br><b>DIGITOS</b><br>LETRAS<br>3<br>ø<br>$\overline{2}$<br>н<br>5.<br>6<br>8<br>9<br>$\mathbf{0}$<br>в<br>Ō<br>N<br>x<br>4 | 36. No. | Dirección: | <b>KILOMETRO 3 VEREDA</b> |            |  |  |  |
|----------------------------------------------------------------------------------------------------|----------------------------------------------------------------------------------------------------|---------|------------|---------------------------|------------|--|--|--|
|                                                                                                    |                                                                                                    |         |            |                           |            |  |  |  |
|                                                                                                    |                                                                                                    |         |            |                           |            |  |  |  |
|                                                                                                    |                                                                                                    |         |            |                           |            |  |  |  |
|                                                                                                    |                                                                                                    |         |            |                           |            |  |  |  |
|                                                                                                    |                                                                                                    |         |            |                           |            |  |  |  |
|                                                                                                    |                                                                                                    |         |            |                           |            |  |  |  |
|                                                                                                    |                                                                                                    |         |            |                           |            |  |  |  |
|                                                                                                    |                                                                                                    |         |            |                           |            |  |  |  |
|                                                                                                    |                                                                                                    |         |            |                           |            |  |  |  |
|                                                                                                    |                                                                                                    |         |            |                           |            |  |  |  |
|                                                                                                    |                                                                                                    |         |            |                           |            |  |  |  |
|                                                                                                    |                                                                                                    |         |            |                           |            |  |  |  |
|                                                                                                    |                                                                                                    |         |            |                           |            |  |  |  |
|                                                                                                    |                                                                                                    |         |            |                           |            |  |  |  |
|                                                                                                    | Seleccione<br>Vereda con nombre?<br>Cancelar Ultima Dimpiar Dirección Completa<br>$\overline{\phantom{a}}$                                                                                                    |         |            |                           | Seleccione |  |  |  |

Pantalla No. 16

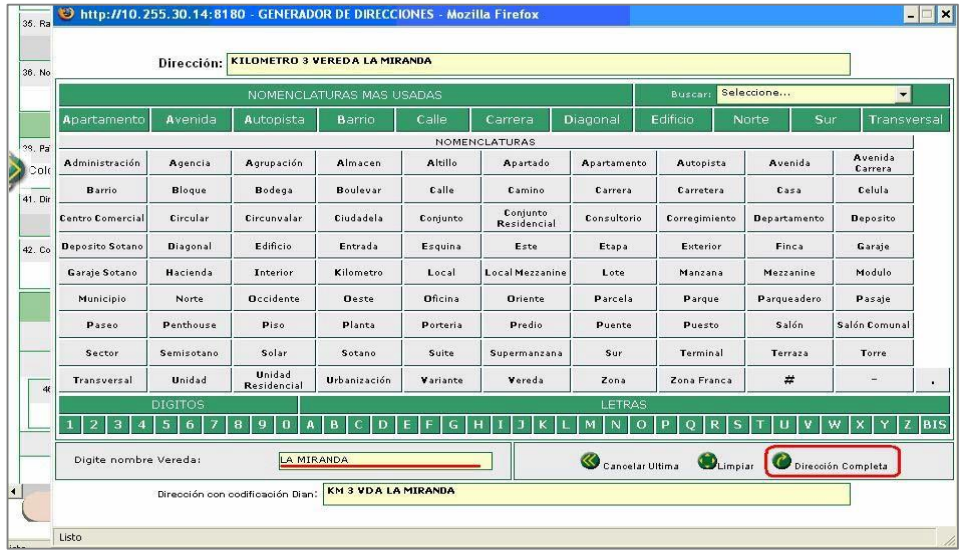

Pantalla No. 17

 $MATC$ 

Finalizada la inclusión de la dirección se pulsa el botón "Dirección completa", y el sistema la registra en la casilla "Dirección".

• Casilla 53 responsabilidades

Para la casilla 53 "Responsabilidades" se despliega la pestaña de ayuda en cada uno de los ítems y se pulsa la opción "Elija un valor para Responsabilidades". De este modo se despliega el listado de responsabilidades para que se seleccione la opción respectiva. En el evento de tener la responsabilidad de Usuario Aduanero, el sistema habilita las casillas 54 a 58, para registrar la información respectiva. (Ver Pantallas No. 18 y 19).

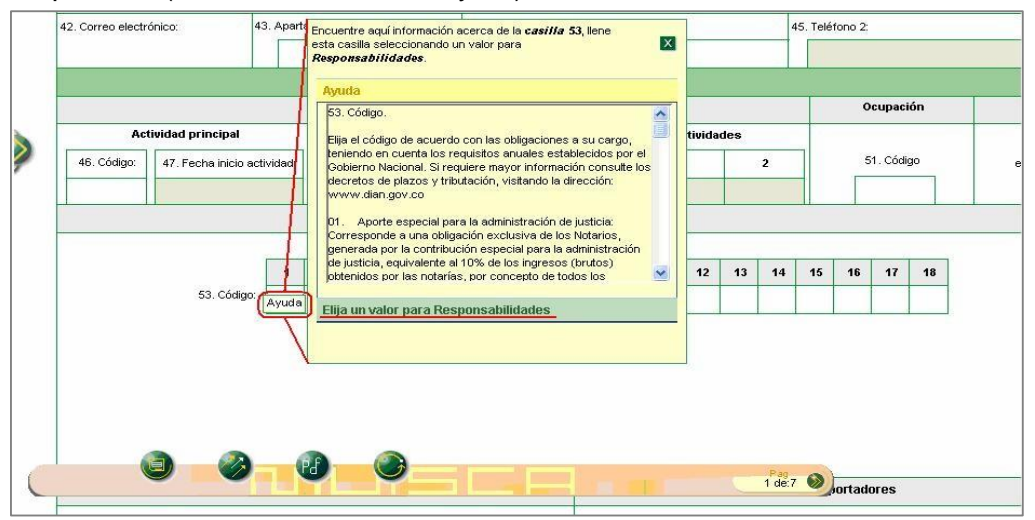

Pantalla No.18

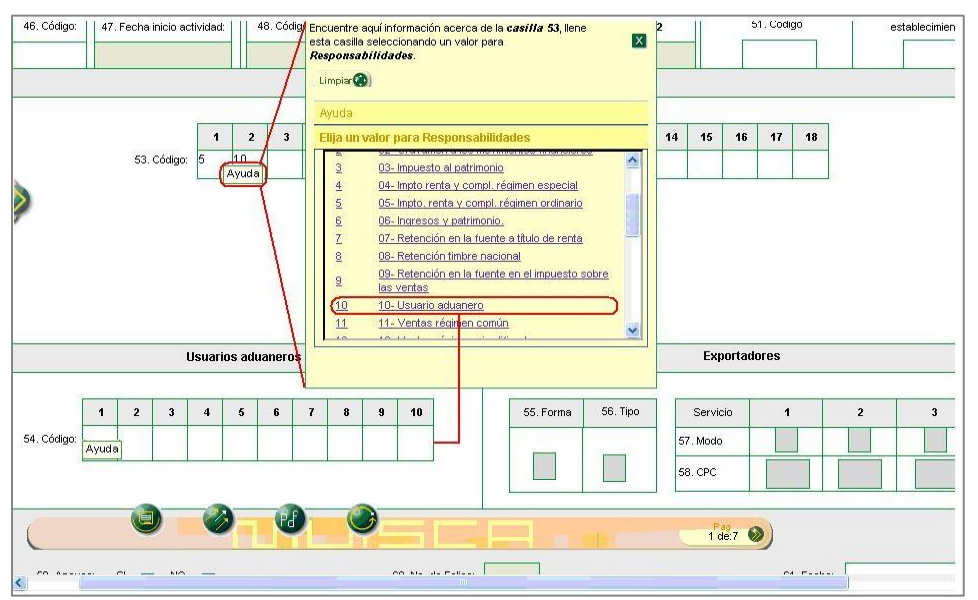

Pantalla No. 19

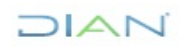

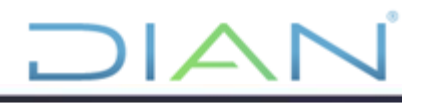

Registrada la información de la primera hoja, la inscripción se guarda pulsando la opción de "Borrador". El sistema asigna en forma automática un número de formulario. (Ver Pantalla No. 20).

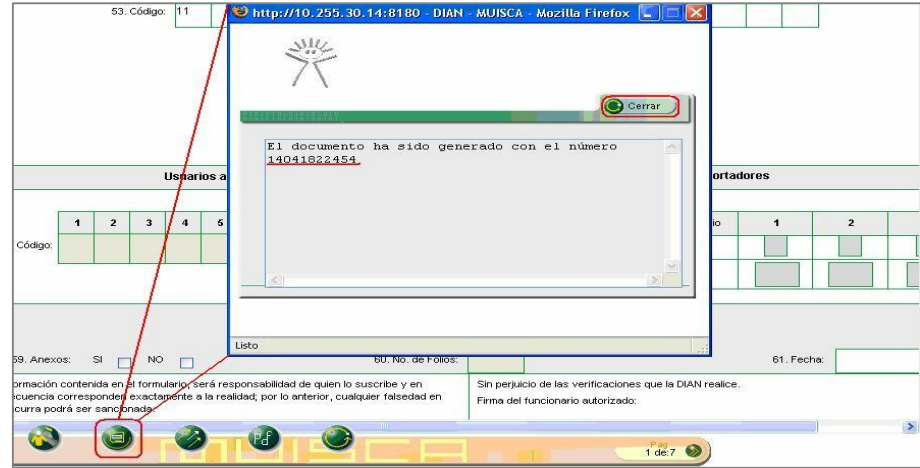

Pantalla No. 20

Para avanzar a las siguientes páginas se debe utilizar el botón de navegación presentado en las pantallas No. 6 a la 8. Recuerde instrucciones dadas para cada tipo de inscripción y cuales hojas se pueden diligenciar de la pantalla 5 y su explicativo. Al registrar cada página se debe guardar dando clic en borrador, hasta terminar el diligenciamiento de las páginas que correspondan para cada caso.

Finalmente se pulsa el botón "Enviar" para que el documento ingrese al sistema y sea formalizado. El sistema muestra una ventana para confirmar o descartar el envío del formulario. (Ver Pantalla No. 21).

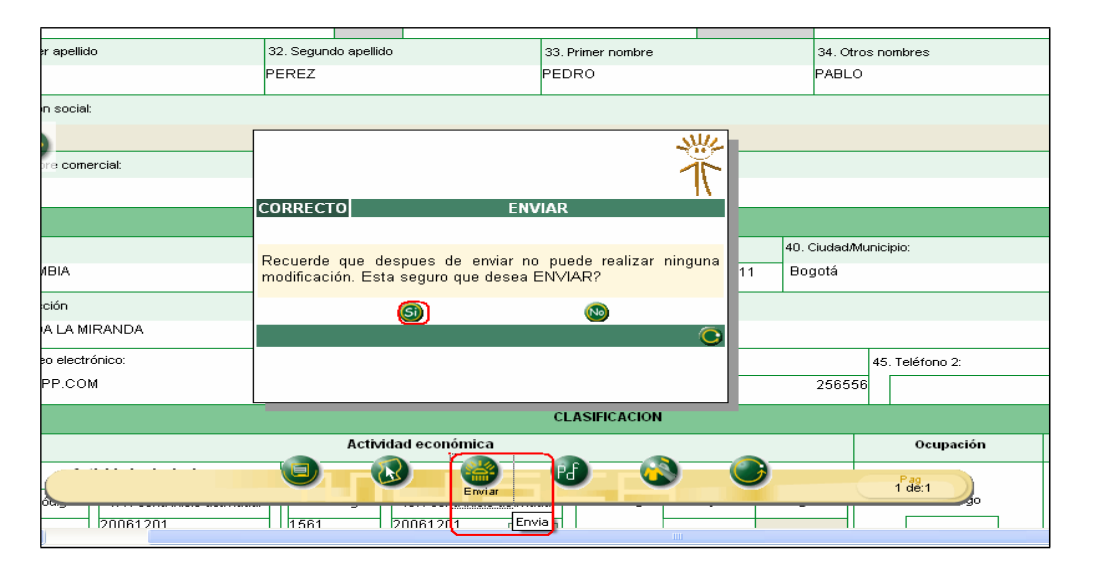

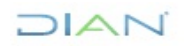

Pantalla No. 21

Enviado el formulario con éxito se muestra el mensaje de confirmación y se pulsa el botón "formalizar" ( Ver Pantalla No.22).

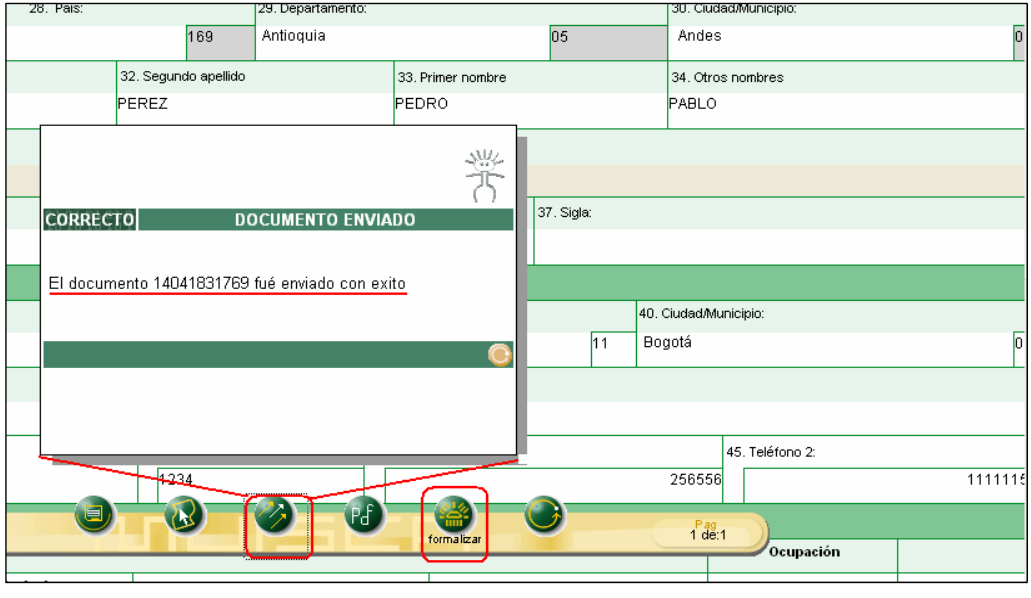

Pantalla No. 22

Así como en la pantalla 5 se mostraban los diferentes tipos de inscripción, la formalización de cada una de ellas es diferente y arroja un formulario con marca de agua diferente para cada una de estas opciones:

- **- Persona Natural:** Una vez enviada la información no podrá realizar modificaciones al formulario; con el número de documento generado y/o el formulario impreso con leyenda "En trámite" y con todos los requisitos y soportes exigidos para el trámite, debe acercarse a la Dirección Seccional correspondiente o punto de contacto de la DIAN para la culminación del proceso de formalización de la inscripción.
- **- Persona jurídica:** la formalización es asistida y arroja un formulario con la leyenda "en trámite", el cual debe formalizarse por un funcionario de asistencia al cliente en un punto de contacto de la entidad, junto con todos los requisitos y soportes exigidos para el trámite.
- **- Persona natural régimen simplificado:** podrá llevar a cabo la formalización del RUT en forma directa. Este genera formulario válido para presentación por parte del contribuyente con leyenda "certificado" (Ver más detallado en el numeral 5 de esta cartilla).
- **- Cámara de comercio:** Se puede generar la solicitud de inscripción en formato PDF pulsando el botón "pdf". La solicitud de inscripción en formato pdf se genera con la leyenda "para tramite en cámara". (Ver más detallado en el numeral xxxx de esta cartilla).

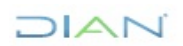

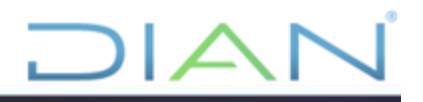

# <span id="page-17-0"></span>**4. PERSONAS NATURALES DEL REGIMEN SIMPLIFICADO**

### <span id="page-17-1"></span>**4.1 Acceso al portal institucional DIAN**

Para iniciar el procedimiento de inscripción en el Registro Único Tributario, el usuario debe ingresar a la página principal de la DIAN, [www.dian.gov.co.](http://www.dian.gov.co/)

En la parte izquierda de la pantalla se debe ubicar y dar clic sobre la opción "Inscripción RUT". (Pantalla No 23)

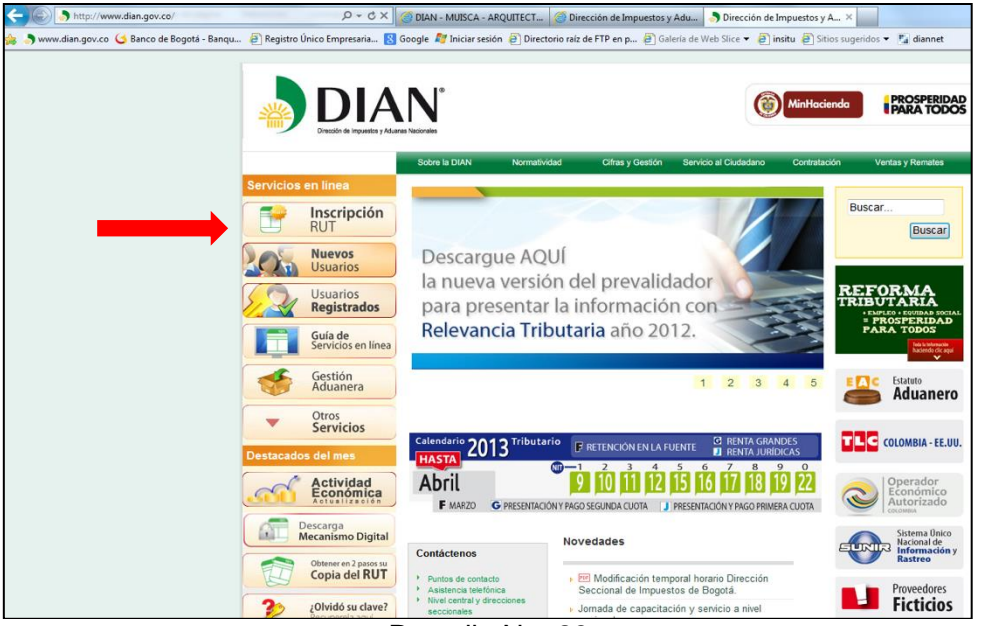

Pantalla No. 23

El sistema presenta una pantalla para la selección del tipo de Inscripción en el Registro Único Tributario de acuerdo con el tipo de cliente y la naturaleza de la actividad, si usted es persona natural no comerciante y cumple con los requisitos para pertenecer al régimen simplificado del IVA seleccione el botón "Régimen Simplificado No Obligados Cámara Comercio. (Pantalla No. 24)

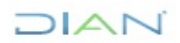

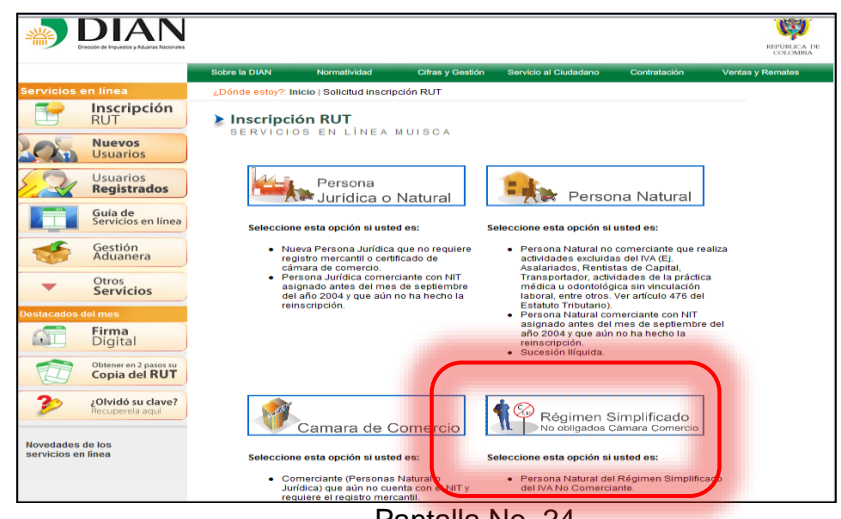

Pantalla No. 24

A continuación, indique el tipo de documento de identificación y el número del documento, por razones de seguridad y de verificación de datos, el servicio solamente está habilitado para las personas naturales identificadas con cédula de ciudadanía, cuya información haya sido reportada por la Registraduría Nacional del Estado Civil. En segunda instancia el sistema solicita la información relacionada con el número de formulario, el cual debe ser informado en los casos en que previamente se haya avanzado en el diligenciamiento del formulario y se haya conservado el número del documento generado en el borrador. (Ver pantalla No. 25)

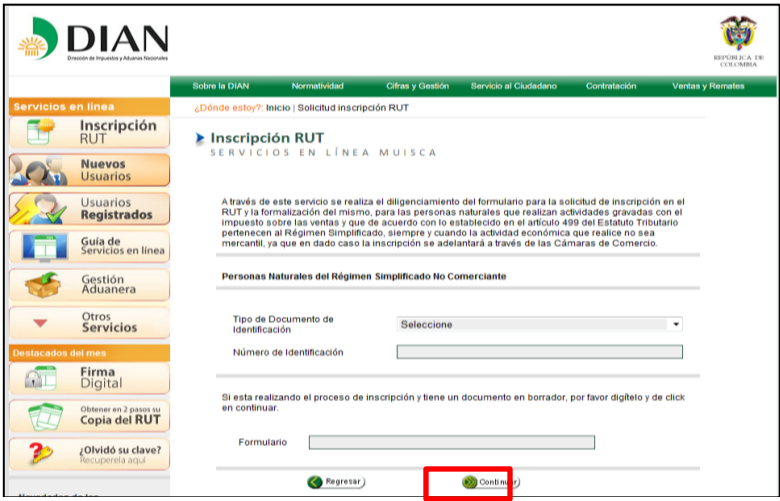

Pantalla No. 25

Una vez suministrados los datos se pulsa clic en el botón "Continuar". Pantalla No 25.

De igual forma, el sistema genera una ventana emergente con un mensaje informativo en el cual se solicita tener disponible para el momento de la finalización del trámite, los archivos en formato PDF correspondientes a la fotocopia del documento de identificación y del recibo de servicio público. (Pantalla No. 26)

DIAN

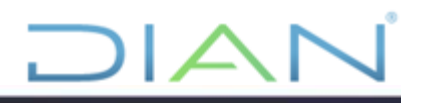

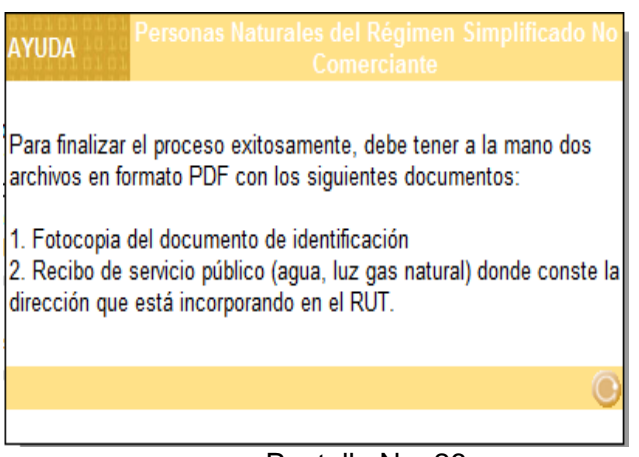

Pantalla No. 26

El sistema verifica la información de los datos de identificación y de ser consistentes con la información reportada por la Registraduría Nacional del Estado Civil, genera 3 preguntas de validación con respuestas de selección múltiple con el fin de garantizar la seguridad y autenticidad del usuario que está solicitando el trámite, a continuación se muestra el pantallazo con una de las preguntas de validación (Pantalla No. 27), en caso de no contar con la información suficiente para realizar el proceso de autenticación, se generará un mensaje informando al cliente que debe acercarse a un punto de contacto, para realizar el trámite de forma presencial.

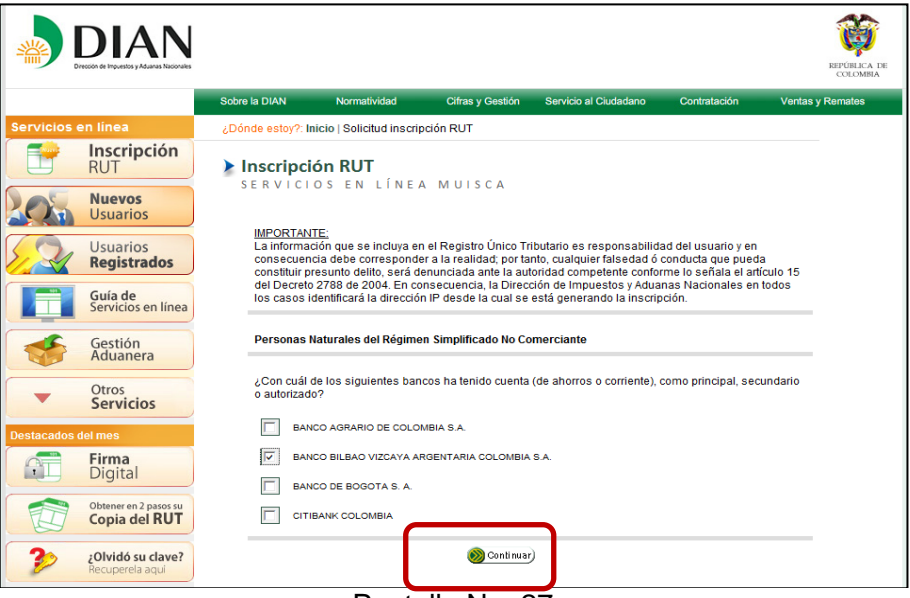

Pantalla No. 27

Debe seleccionar una de las opciones pulsando clic en el recuadro que aparece al lado izquierdo de cada una de las opciones de respuesta y pulsar clic en el botón "Continuar".

Al contestar las 3 preguntas puede pulsar el botón "Validar Respuestas". Pantalla No. 28

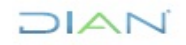

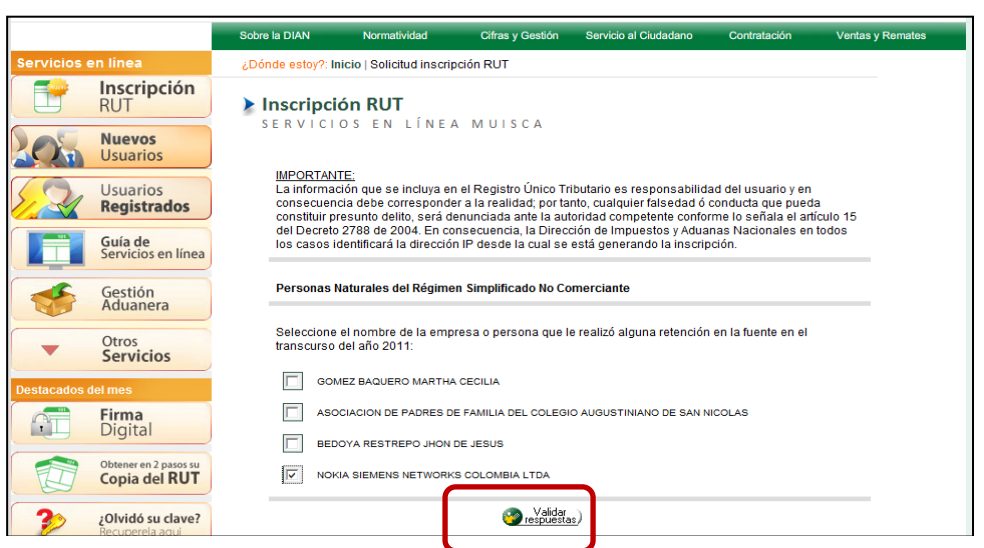

 $\mathsf{I}\mathcal{L}$ 

Pantalla No. 28

Si responde de forma errada alguna de las preguntas, se bloqueará el acceso al servicio y genera el siguiente mensaje. (Ver pantalla No. 29)

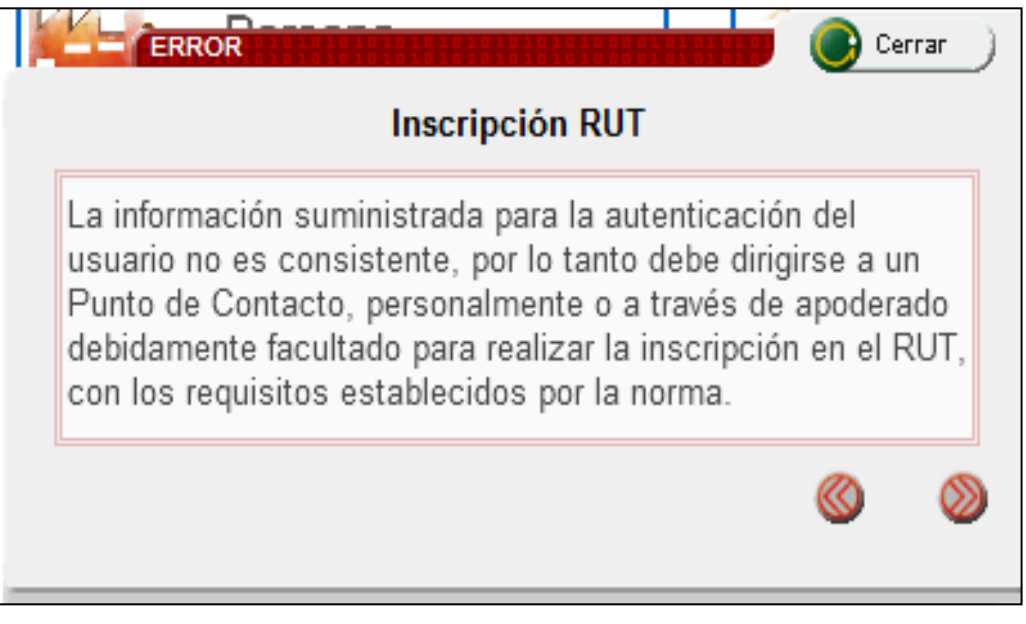

Pantalla No. 29

Si responde la totalidad de las preguntas de forma consistente con la información que reposa en las bases de datos, se generará el Formulario del Registro Único Tributario 001, habilitando la hoja 1 "Hoja principal" y una ventana emergente con el siguiente mensaje (Pantalla No. 30):

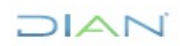

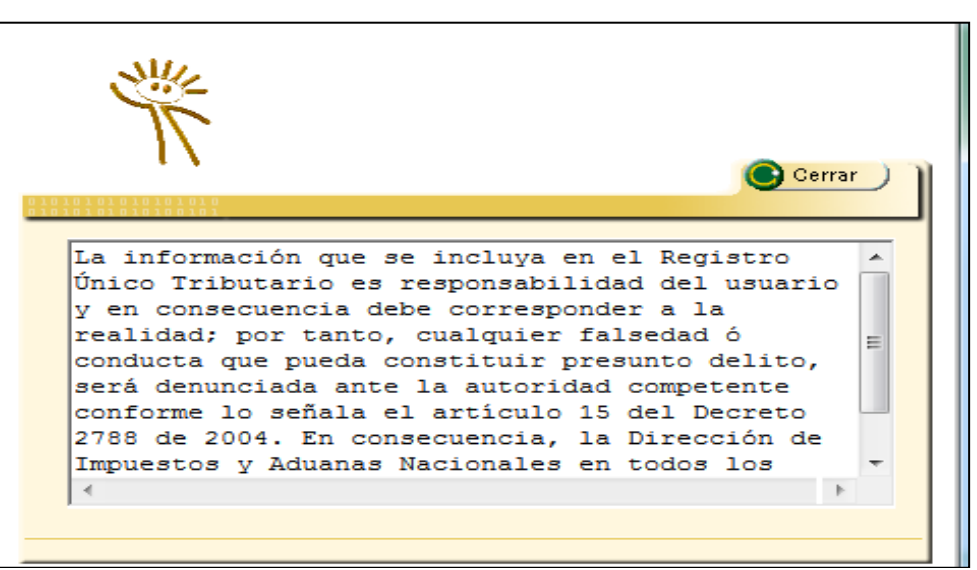

Pantalla No. 30

El texto completo del mensaje es el siguiente:

*"La información que se incluya en el Registro Único Tributario es responsabilidad del usuario y en consecuencia debe corresponder a la realidad; por tanto, cualquier falsedad ó conducta que pueda constituir presunto delito, será denunciada ante la autoridad competente conforme lo señala el artículo 20 del Decreto 2460 de 2013. En consecuencia, la Dirección de Impuestos y Aduanas Nacionales en todos los casos identificará la dirección IP desde la cual se está generando la inscripción."*

# <span id="page-21-0"></span>**5.1 Diligenciamiento del formulario**

A continuación se presentan algunas particularidades en el diligenciamiento de la primera hoja del formulario de inscripción.

• Casilla 25 tipo de documento

El usuario debe dar clic en la ayuda, elegir valor para tipo de documento y seleccionar el que corresponda de la lista de opciones.

• Casilla 26 Número de Identificación

Una vez seleccionado el tipo de documento se digita el número de identificación y se presiona la ayuda de esta casilla. Inmediatamente se presenta la ventana de información de "Persona Fuente Confiable", que se utiliza para mostrar al usuario la información relacionada con nombres y apellidos que figuran en la Registraduría Nacional y en bases de datos de la DIAN, asociados al número del documento digitado.

De esta forma, y si el usuario está de acuerdo, se debe seleccionar una de las opciones de nombres y apellidos, o en caso contrario presionar el vínculo "Nuevo Cliente" para activar los

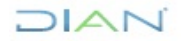

*<sup>&</sup>quot;Se considera copia controlada los documentos publicados en el Listado Maestro de Documentos"*

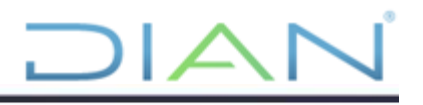

campos respectivos a las casillas 31, 32, 33 y 34 (Apellidos y nombres) donde se debe incluir la información. (Ver pantalla No. 31).

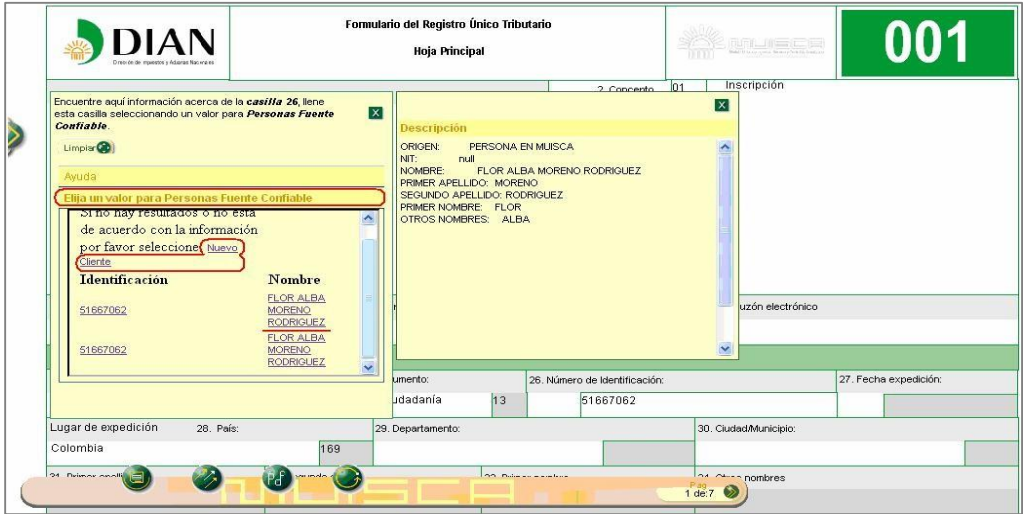

Pantalla No. 31

• Casilla 27 Fecha de Expedición

Para ingresar la "Fecha de expedición" o cualquier otra fecha del formulario, se da doble clic en la casilla correspondiente para que se presente la ventana de edición de fechas. A través de ésta se puede seleccionar el año, mes y día en que fue expedido el documento de identificación. (Ver pantalla No. 32).

| Tributaria (NIT): | - |                          | 6. DV 12. Administración |    |                               | 14. Buzón electrónico          |                                                         |                                                       |                     |                         |                                      |
|-------------------|---|--------------------------|--------------------------|----|-------------------------------|--------------------------------|---------------------------------------------------------|-------------------------------------------------------|---------------------|-------------------------|--------------------------------------|
|                   |   |                          |                          |    | <b>IDENTIFICACION</b>         |                                |                                                         |                                                       |                     |                         |                                      |
|                   |   |                          | 25. Tipo de documento:   |    | 26. Número de Identificación: |                                |                                                         | 27. Fecha expedición:                                 |                     |                         |                                      |
| sión ilíquida     |   | $\overline{\mathcal{L}}$ | Cédula de ciudadanía     | 13 | 11111111                      |                                |                                                         |                                                       |                     |                         | Avuda                                |
| 28. País:         |   | 169                      | 29. Departamento:        |    |                               | 30. Ciudad/Municipio:          | b.<br>×.<br>Lun                                         | <b>Septiembre</b><br>Enero                            | 2008<br>Vie.        |                         | $\mathbb{R}$ $\mathbb{R}$<br>Sab Dom |
|                   |   | 32. Segundo apellido     |                          |    | 33. Primer nombre             | 34. Otros nombres              | $\begin{array}{c} 1 \\ 0 \\ 15 \end{array}$<br>22<br>29 | Febrero<br>Marzo<br>Abril<br>Mayo<br>Junio            | 5<br>12<br>19<br>26 | 6<br>13<br>20<br>$27\,$ | 14<br>21<br>28                       |
|                   |   |                          |                          |    | 37. Sigla:                    | $r_{\text{de}:7}^{\text{Pag}}$ | $\bullet$                                               | Julio<br>Agosto<br>Septiembre<br>Octubre<br>Noviembre | Feb 2007            |                         |                                      |

Pantalla No 32

Casillas 28,29 y 30 Lugar de expedición

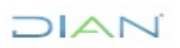

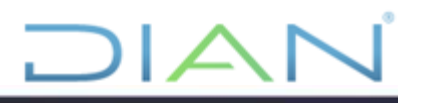

Cuando el documento de identificación haya sido expedido en Colombia, el sistema automáticamente registra el código y nombre en la casilla "País" en la casilla 28. Si el documento de identificación fue expedido en lugar diferente a Colombia, pulsando la ayuda el sistema permite diligenciar el lugar de expedición. (Ver pantalla No. 33).

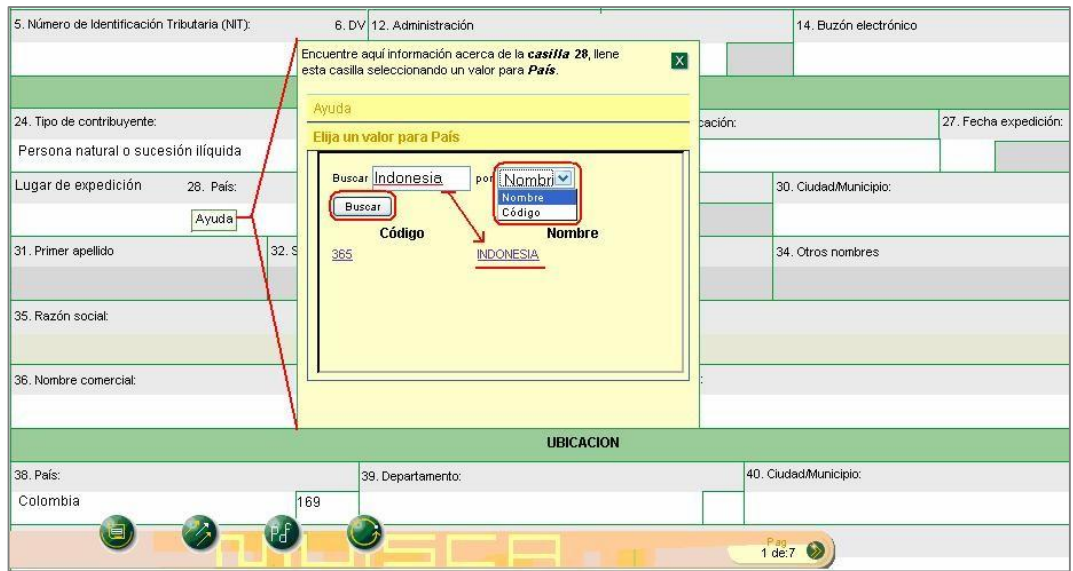

Pantalla No. 33

La búsqueda de lugares se puede realizar por el código o por parte de su nombre. Dentro de la ventana de ayuda, en el campo "Buscar" se escribe el parámetro y se oprime el botón "Buscar". En seguida se presenta el resultado de la búsqueda y la posibilidad de seleccionar la opción respectiva. Para las casillas 29 "Departamento" y 30 "Ciudad/Municipio", se realiza el mismo procedimiento. Si el documento de identificación fue expedido en un país diferente a Colombia, ésta última casilla no se diligencia.

# • Casillas 38, 39, 40 y 41 Ubicación

En la sección "Ubicación" se registra la información correspondiente a las casillas 38 "País", 39 "Departamento" y 40 "Ciudad/municipio", para cada una se despliega la pestaña de ayuda y se pulsa la opción respectiva. Las dos últimas casillas estarán deshabilitadas al seleccionar un país diferente a Colombia, siempre y cuando la inscripción sea para persona natural residente en el exterior.

Para registrar la dirección se da doble clic en la casilla 41 "Dirección" y el sistema muestra la ventana "Generador de Direcciones". Si en la casilla 38 "País", se selecciona una opción diferente a Colombia, el sistema permite ingresar la dirección sin activar dicho generador. (Ver Pantalla No. 34).

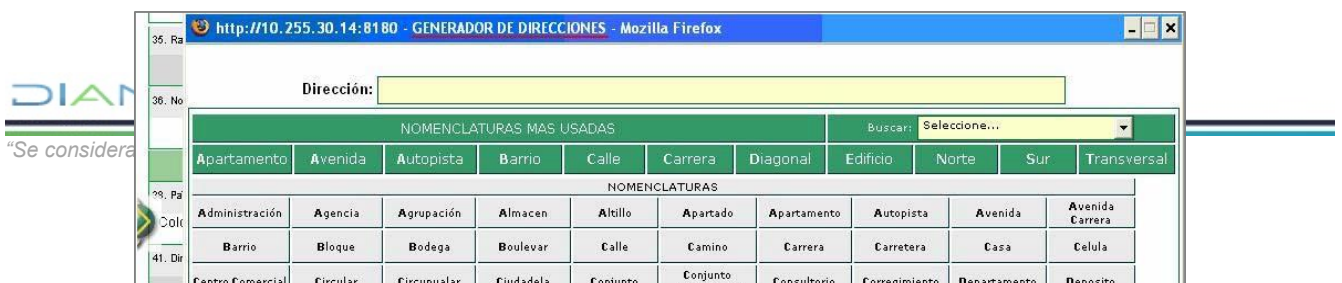

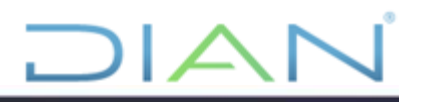

El "Generador de Direcciones" es la herramienta que la DIAN ha diseñado para hacer más sencilla la inclusión de direcciones y reducir la probabilidad de error. Cada dirección reportada por los usuarios es convertida por la DIAN en un código que permite ser gestionado posteriormente. (Ver Pantalla No. 35).

| 36. No |                          | Dirección:         | <b>KILOMETRO 3 VEREDA</b>       |                                                      |                 |                         |                   |                |                     |                      |
|--------|--------------------------|--------------------|---------------------------------|------------------------------------------------------|-----------------|-------------------------|-------------------|----------------|---------------------|----------------------|
|        |                          |                    |                                 | NOMENCLATURAS MAS USADAS                             |                 |                         |                   | <b>Buscar:</b> | Seleccione          | $\blacktriangledown$ |
|        | Apartamento              | Avenida            | Autopista                       | <b>Barrio</b>                                        | Calle           | Carrera                 | Diagonal          | Edificio       | Sur<br>Norte        | Transversal          |
|        |                          |                    |                                 |                                                      |                 | <b>NOMENCLATURAS</b>    |                   |                |                     |                      |
|        | <b>Administración</b>    | Agencia            | Agrupación                      | Almacen                                              | Altillo         | Apartado                | Apartamento       | Autopista      | Avenida             | Avenida<br>Carrera   |
|        | Barrio                   | Bloque             | Bodega                          | <b>Boulevar</b>                                      | Calle           | Camino                  | Carrera           | Carretera      | Casa                | Celula               |
|        | <b>Centro Comercial</b>  | Circular           | Circunvalar                     | Ciudadela                                            | Conjunto        | Conjunto<br>Residencial | Consultorio       | Corregimiento  | <b>Departamento</b> | Deposito             |
|        | Deposito Sotano          | Diagonal           | <b>Edificio</b>                 | Entrada                                              | Esquina         | Este                    | Etapa             | Exterior       | Finca               | Garaje               |
|        | Garaje Sotano            | Hacienda           | Interior                        | Kilometro 1                                          | Local           | <b>Local Mezzanine</b>  | Lote              | Manzana        | Mezzanine           | Modulo               |
|        | Municipio                | Norte              | Occidente                       | <b>O</b> este                                        | Oficina         | <b>Oriente</b>          | Parcela           | Parque         | Parqueadero         | Pasaje               |
|        | Paseo                    | Penthouse          | Piso.                           | Planta                                               | Porteria        | Predio                  | Puente            | Puesto         | Salón               | Salón Comunal        |
|        | Sector                   | Semisotano         | Solar                           | Sotano                                               | <b>Suite</b>    | Supermanzana            | Sur               | Terminal       | Terraza             | Torre                |
|        | Transversal              | Unidad             | Unidad<br>Residencial           | Urbanización                                         | <b>Variante</b> | Vereda 3                | Zona              | Zona Franca    | #                   | ۰                    |
|        |                          | <b>DIGITOS</b>     |                                 |                                                      |                 |                         | <b>LETRAS</b>     |                |                     |                      |
|        | $\overline{2}$<br>з<br>1 | 5<br>6             | 8<br>9<br>n<br>А                | B                                                    |                 |                         | м<br>N<br>$\circ$ | P<br>О         |                     |                      |
|        |                          | Vereda con nombre? |                                 | Seleccione<br>$\overline{\phantom{0}}$<br>Seleccione |                 |                         | Cancelar Ultima   | Limpian        |                     | Dirección Completa   |
|        |                          |                    | Dirección con codificación Dian | Si<br>No.                                            | KM 3 VDA        |                         |                   |                |                     |                      |

Pantalla No. 35

Tal como lo muestra la pantalla No. 15, se debe ir construyendo la dirección en el orden debido.**DIAN** 

Por ejemplo: para informar la dirección *kilómetro 3 vereda la miranda*, se debe oprimir primero el botón "Kilómetro", luego el dígito "3" y en seguida el botón "Vereda". Mientras se van oprimiendo las diferentes nomenclaturas, en la parte superior (Dirección) se presenta la dirección como es incluida por el usuario, y en la parte inferior como es codificada por la DIAN.

Para el nombre de la vereda o de cualquier otra nomenclatura, el generador va presentando la opción de digitarlo. Es necesario, cuando se selecciona una nomenclatura, definir si tiene nombre o no para poder continuar. (Ver pantallas No. 36 y 37).

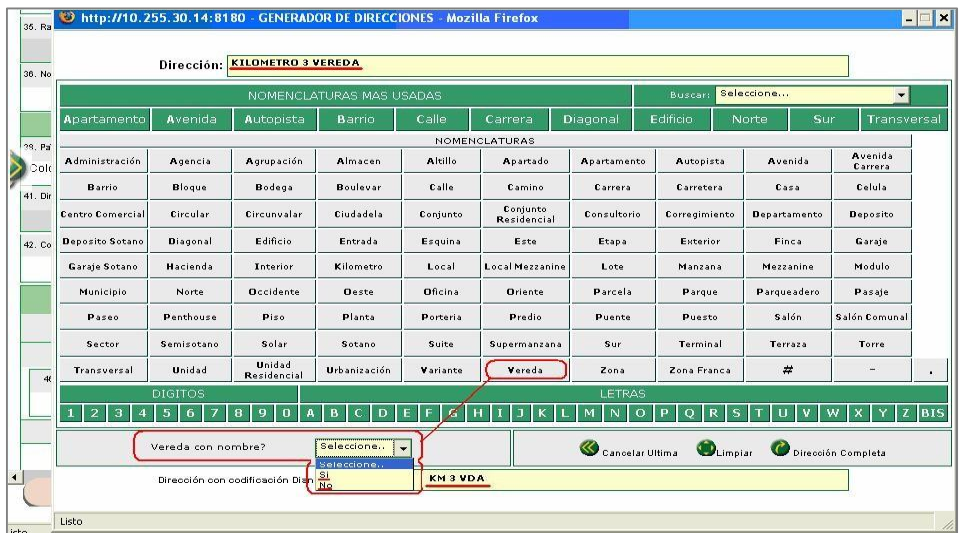

# Pantalla No. 36

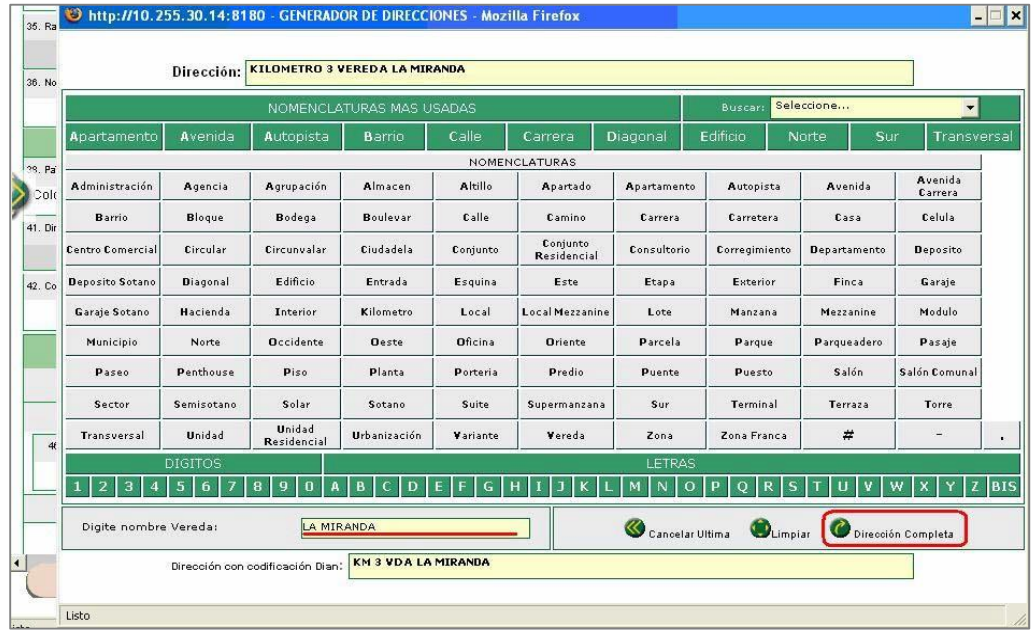

#### Pantalla No. 37

Finalizada la inclusión de la dirección se pulsa el botón "Dirección completa", y el sistema laDIAN

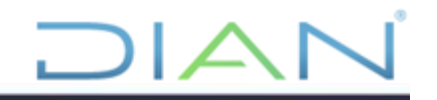

registra en la casilla "Dirección".

### Casilla 53 responsabilidades

Para la casilla 53 "Responsabilidades" se despliega la pestaña de ayuda en cada uno de los ítems y se pulsa la opción "Elija un valor para Responsabilidades". De este modo se despliega el listado de responsabilidades para que se seleccione la opción respectiva. En el evento de tener la responsabilidad de Usuario Aduanero, el sistema habilita las casillas 54 a 58, para registrar la información respectiva. (Ver Pantallas No. 38 y 39).

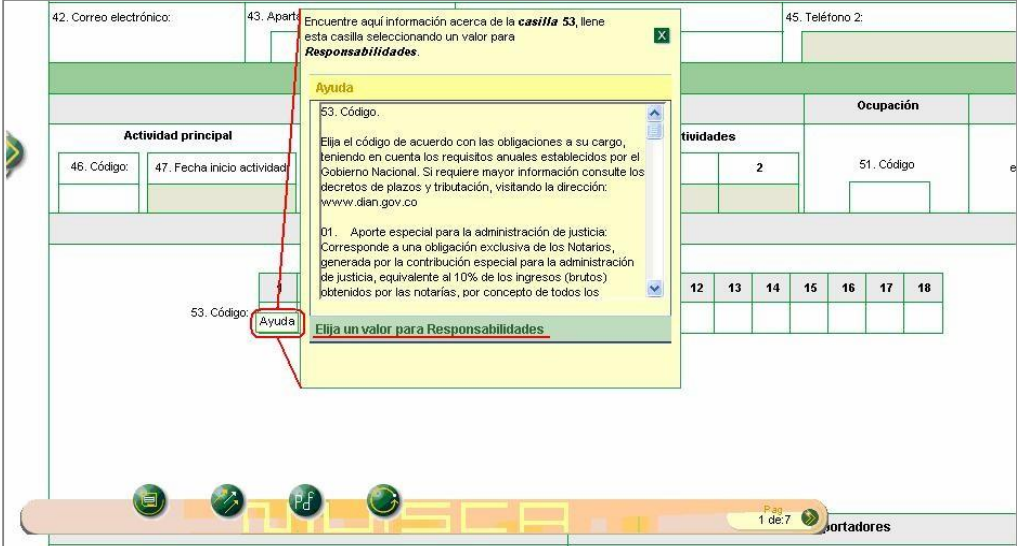

Pantalla No.38

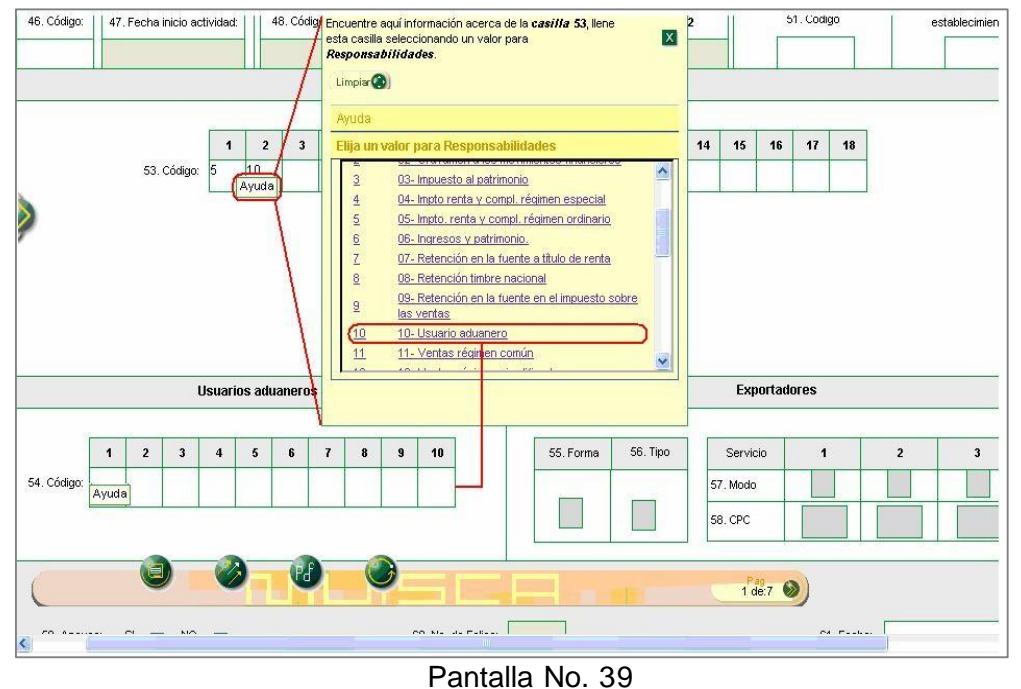

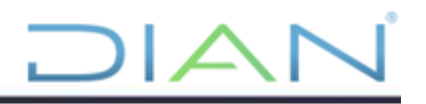

Registrada la información de la primera hoja, la inscripción se guarda pulsando la opción de "Borrador". El sistema asigna en forma automática un número de formulario. (Ver Pantalla No. 40).

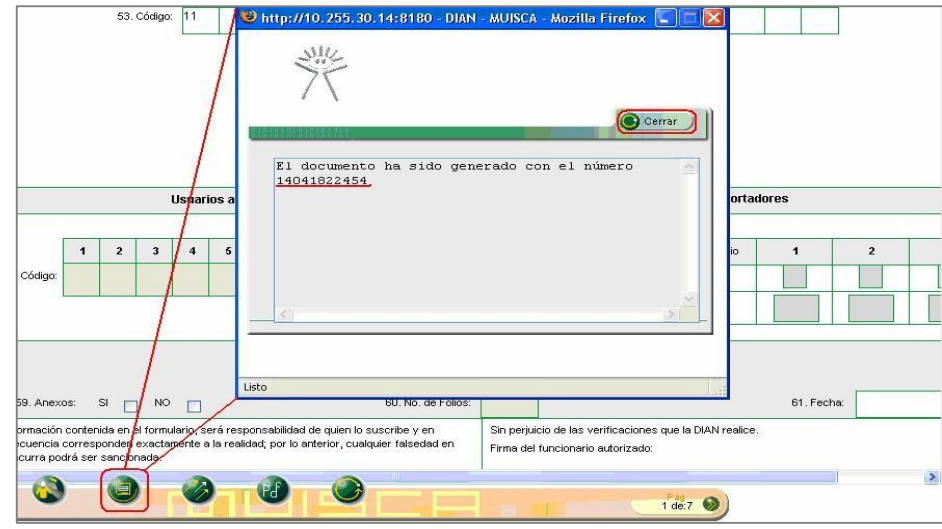

Pantalla No. 40

Para avanzar a las siguientes páginas se debe utilizar el botón de navegación presentado en las pantallas No. 31 a la 33. Al registrar cada página se debe guardar dando clic en borrador, así hasta terminar el diligenciamiento de las páginas que correspondan para cada caso.

# <span id="page-27-0"></span>**4.2 Enviar la solicitud de inscripción**

Diligenciada la información necesaria en la solicitud de inscripción, se pulsa el botón "Borrador" para visualizar nuevamente el número de formulario asignado.

Para que la información ingrese al sistema de la DIAN se pulsa el botón "Enviar". El sistema pide confirmar el envío; si se pulsa la opción "SI" la información registrada queda enviada y no podrá ser modificada. En caso contrario podrá realizar cualquier otro cambio hasta que la solicitud sea enviada. (Pantalla No. 41)

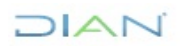

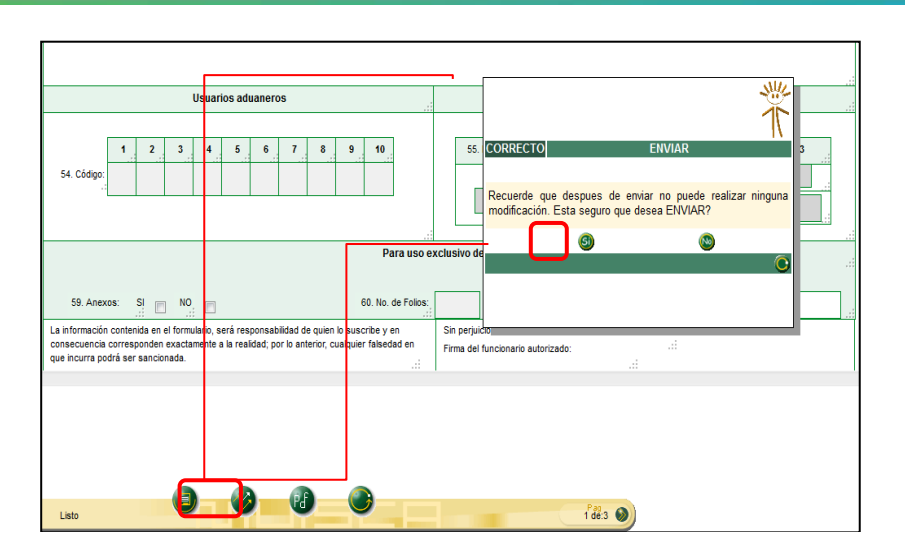

Pantalla No. 41

Al pulsar clic en el botón "Si" el sistema arroja una ventana para que adjunte los documentos soportes de la solicitud, en formato PDF, referentes a: la fotocopia del documento de identificación. Para el efecto debe presionar el botón "Examinar" ubicado frente a cada uno de los ítems para ubicar los archivos que se van a adjuntar, una vez seleccionados los dos archivos debe presionar el botón "Adicionar". Ver Pantalla No. 42.

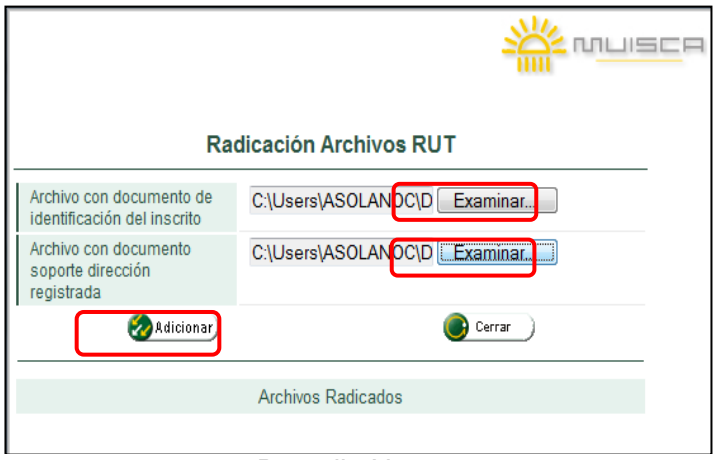

Pantalla No. 42

Como resultado se genera una ventana emergente con el siguiente mensaje, al terminar la lectura, presione clic en el botón "Cerrar" (Ver Pantalla No. 43):

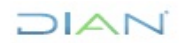

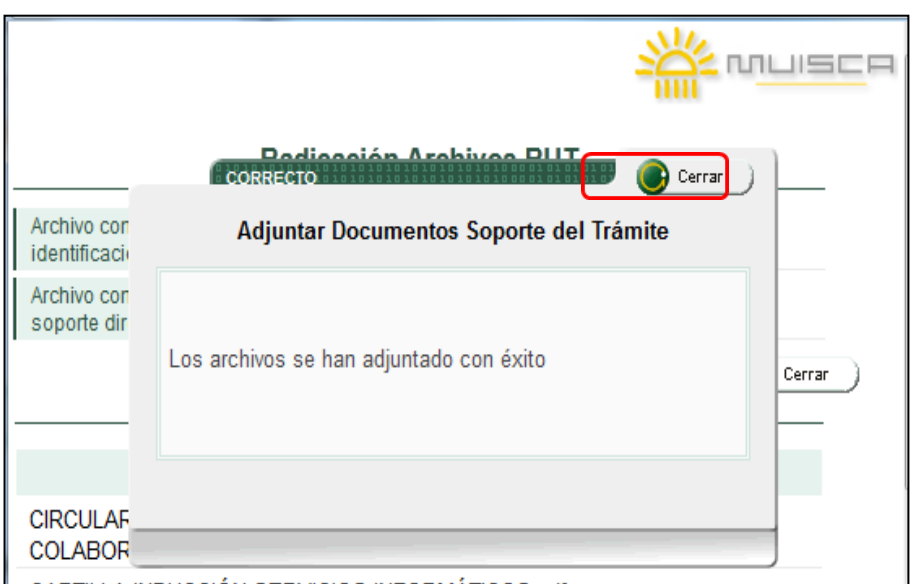

Pantalla No. 43

Allí podrá observar la lista de los archivos anexos y pulsar clic en el botón "Cerrar" (Pantalla No. 44):

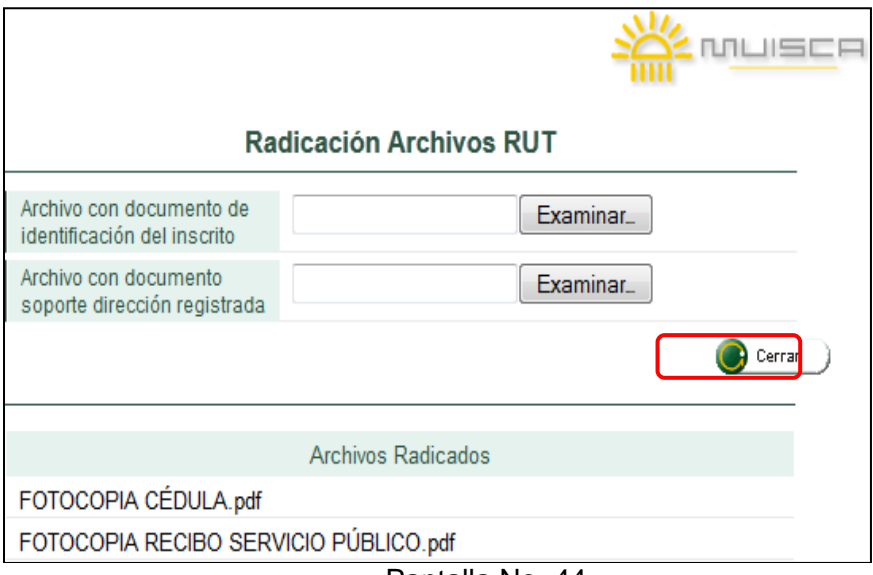

Pantalla No. 44

Como resultado se genera una ventana emergente con un mensaje que indica la finalización del procedimiento así como se muestra en la pantalla No. 45

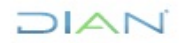

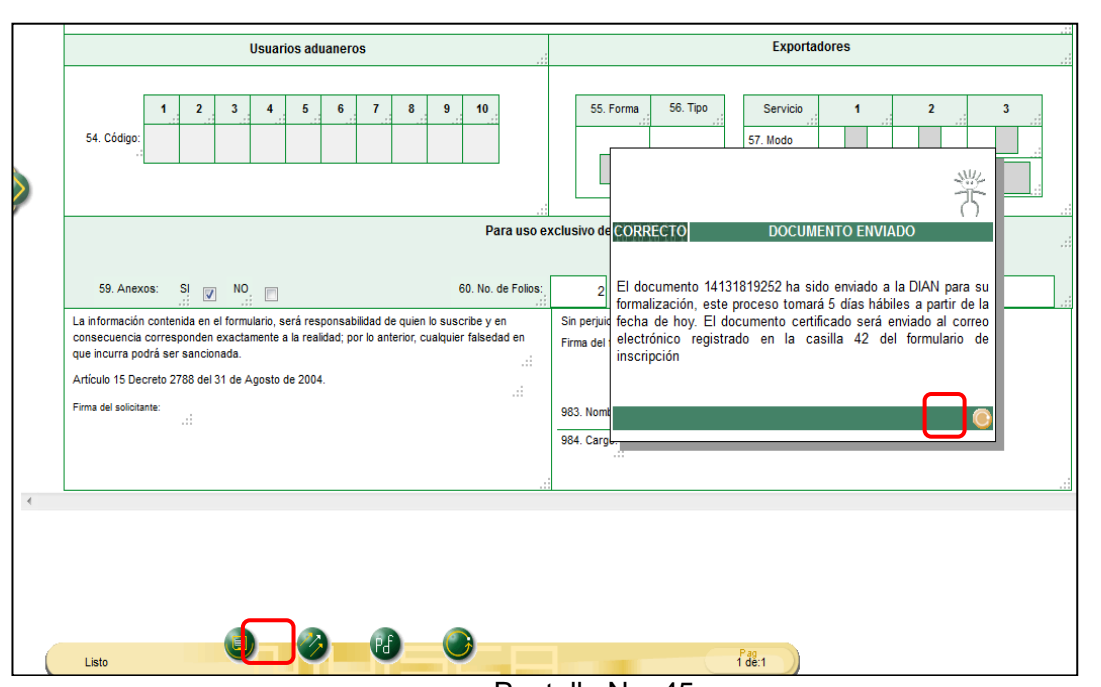

Pantalla No. 45

Al cerrar la ventana emergente con el mensaje, puede visualizar el formulario en formato PDF a través del botón "PDF" de la barra flotante. El sistema solicita crear y confirmar una contraseña para posteriormente ver el documento. Esta contraseña es obligatoria para generar el documento en formato PDF, y su conformación es libre para el usuario. (Ver Pantalla No. 46)

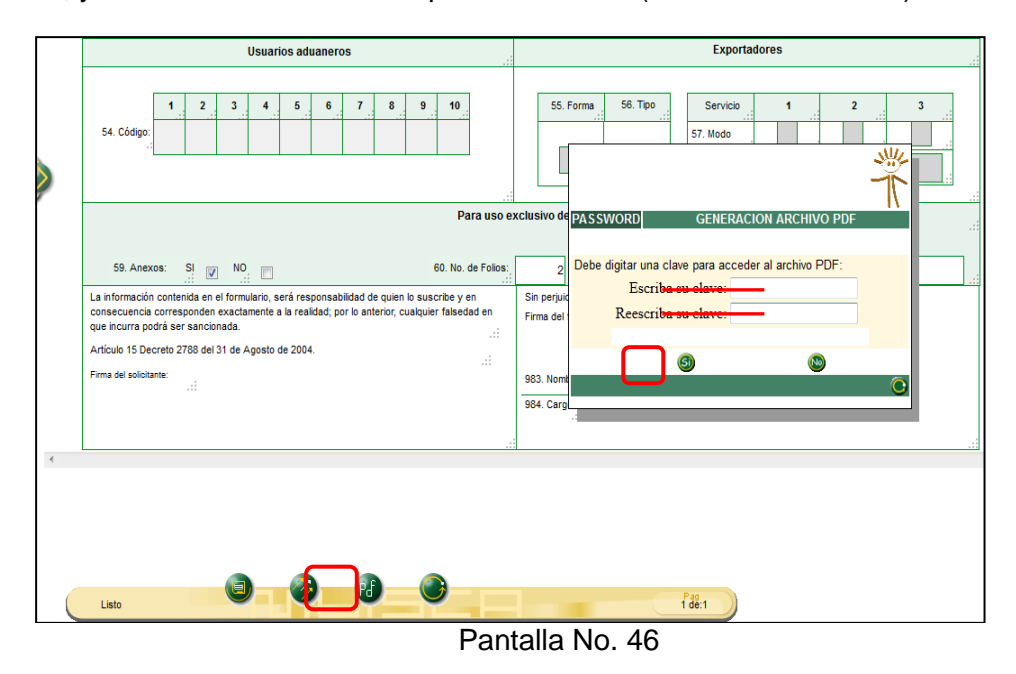

Enseguida se presenta la pantalla en la que se define si el formulario desea ser guardado en el PC o visualizado directamente (Ver Pantalla No. 47).

DIAN

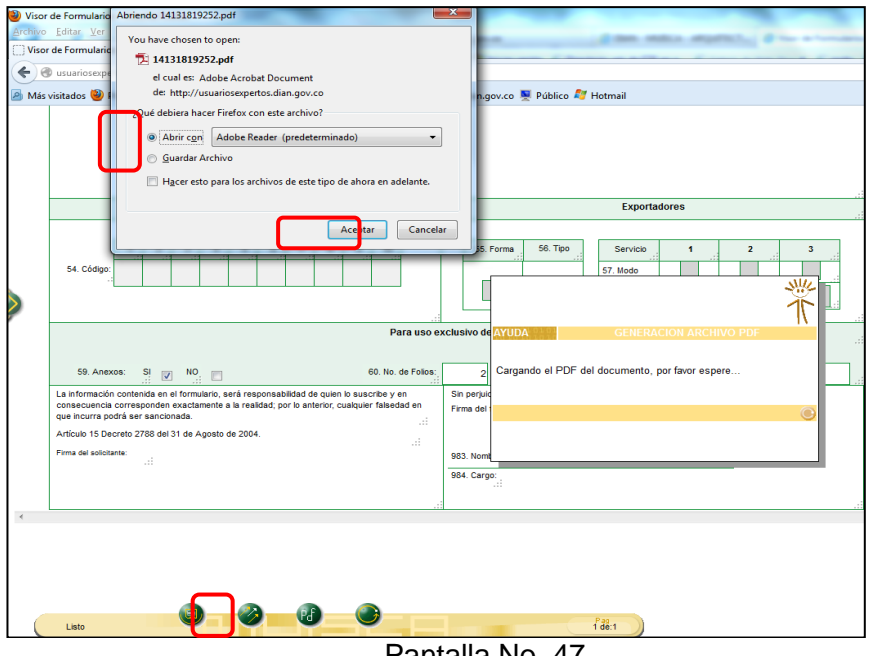

La solicitud de inscripción en formato PDF se genera con la leyenda en marca de agua: "EN TRAMITE DOCUMENTO SIN COSTO".

Para salir de la solicitud de inscripción se pulsa el botón "Salir".

A partir de este momento la información queda enviada a las bases de datos y se inician los procedimientos de verificación de carácter interno por parte de la Entidad, por lo que en 5 días hábiles, una vez superadas las validaciones se estará enviando al correo electrónico registrado por el contribuyente el PDF del formulario de la inscripción en el Registro Único Tributario debidamente formalizado y con la leyenda "CERTIFICADO DOCUMENTO SIN COSTO", es preciso resaltar que este formulario no requiere la firma de un funcionario de la Dirección de Impuestos y Aduanas Nacionales.

A continuación se muestra un ejemplo del modelo de correo que se envía con la formalización del documento, el cual se remite a través del buzón con nombre Dian Asistencia [\(asistencia@dian.gov.co\)](mailto:asistencia@dian.gov.co), el cual se encuentra habilitado solamente para el envío de mensaje y no está disponible para la recepción correos (Ver pantalla No. 48):

# $71A<sub>2</sub>$

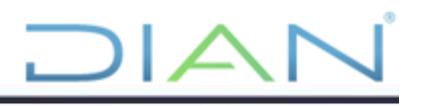

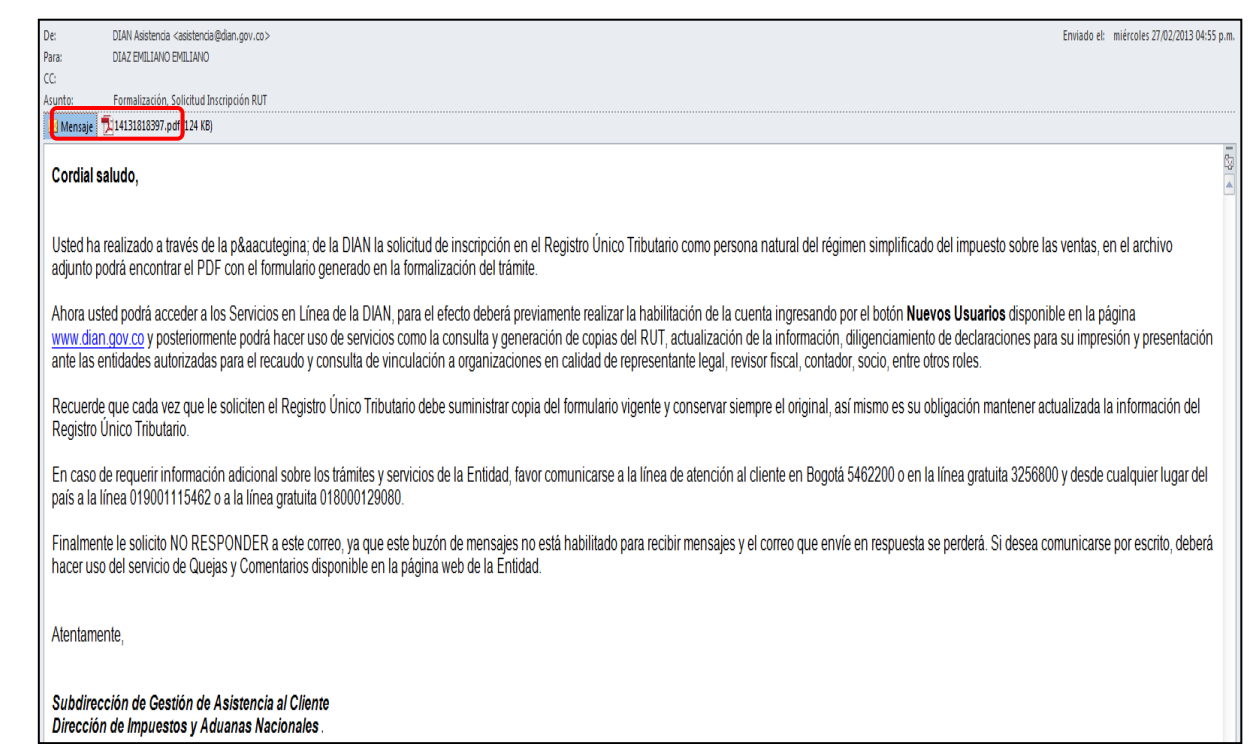

Al abrir el archivo adjunto encontrara el PDF del certificado de la inscripción en el Registro Único Tributario, debidamente formalizado (Pantalla No. 49)

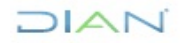

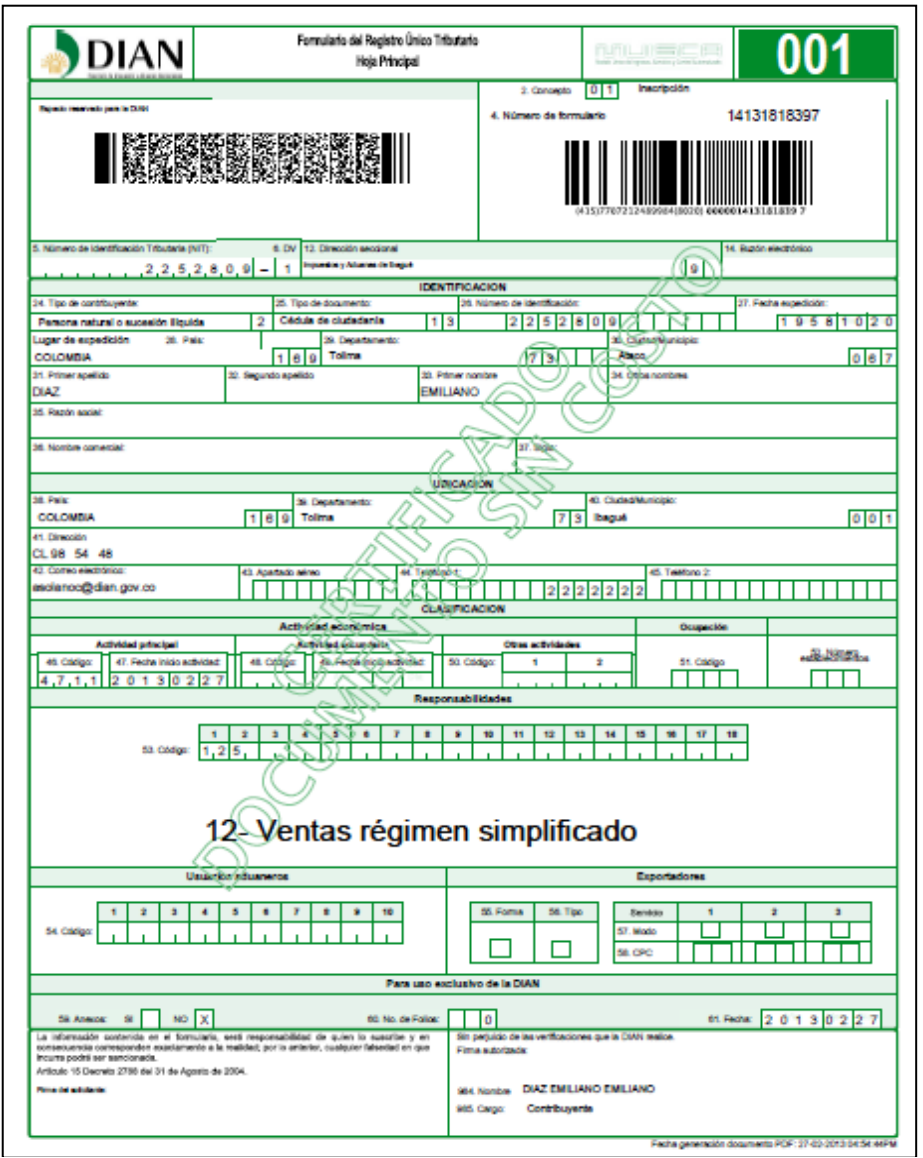

# <span id="page-33-0"></span>**5. INSCRIPCIÓN PARA TRAMITE EN CAMARA DE COMERCIO "PRE – RUT**

La dirección para ingresar a los Servicios en línea es: [http://www.dian.gov.co. \(](http://www.dian.gov.co/)Ver pantalla No. 50 Portal DIAN)

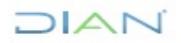

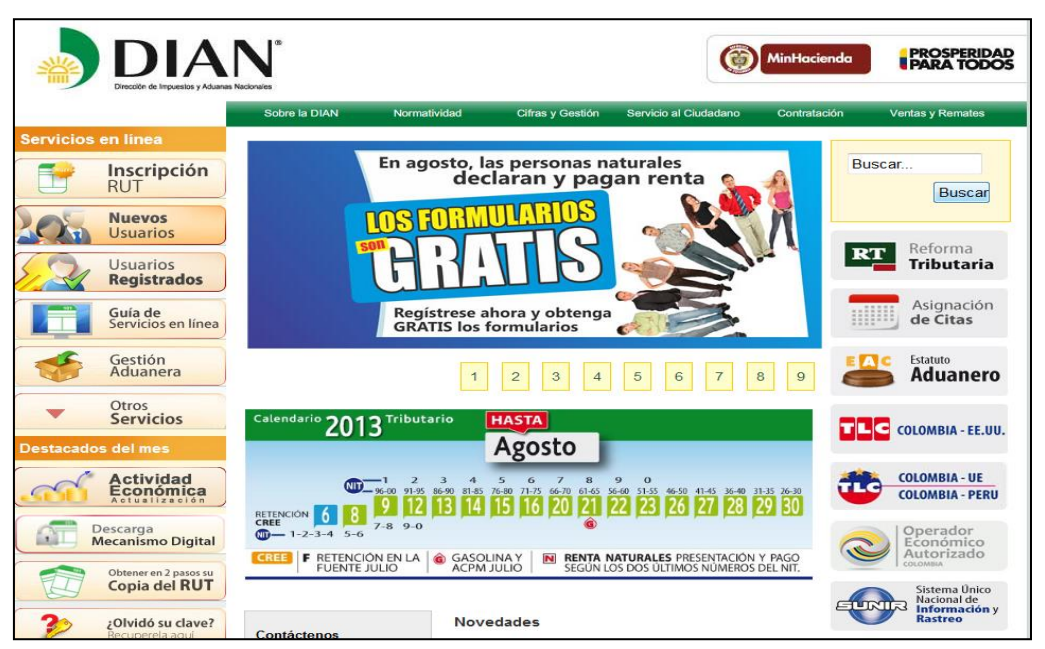

Pantalla No. 50 – Portal DIAN

# <span id="page-34-0"></span>**5.1 Navegación**

Una vez verificado que el sistema cumple con los requerimientos mínimos, es necesario regresar a la página principal del portal de la DIAN, con el fin de seleccionar la opción "Inscripción RUT" y acceder al formulario del Registro Único Tributario. (Ver pantalla No.51)

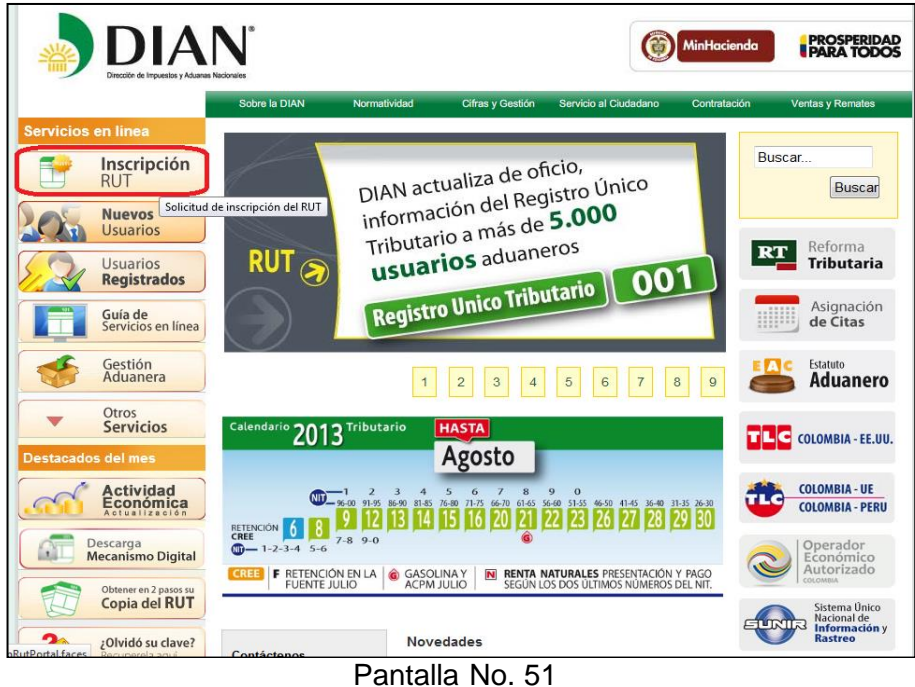

# $1/|\mathbf{A}|$

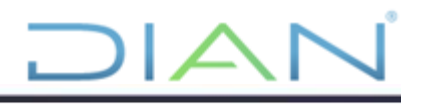

De esta forma se presenta la pantalla No. 52, donde se debe seleccionar el tipo de contribuyente a inscribir Cámara de Comercio.

|                                        |                                        | ouure la DiAly |                                                                                                    |                        |                                                                                                    |                 | venias y nemales |
|----------------------------------------|----------------------------------------|----------------|----------------------------------------------------------------------------------------------------|------------------------|----------------------------------------------------------------------------------------------------|-----------------|------------------|
| Servicios en línea                     |                                        |                | ¿Dónde estoy?: Inicio   Solicitud inscripción RUT                                                                                         |                        |                                                                                                    |                 |                  |
|                                        | Inscripción<br><b>RUT</b>              |                | > Inscripción RUT<br>SERVICIOS EN LÍNEA MUISCA                                                                                            |                        |                                                                                                    |                 |                  |
|                                        | <b>Nuevos</b><br><b>Usuarios</b>       |                |                                                                                                    |                        |                                                                                                    |                 |                  |
|                                        | <b>Usuarios</b><br><b>Registrados</b>  |                | Persona Jurídica                                                                                                    |                        |                                                                                                    | Persona Natural |                  |
|                                        | Guía de<br>Servicios en línea          |                | Seleccione esta opción si usted es:                                                                                                    |                        | Seleccione esta opción si usted es:                                                                                                    |                 |                  |
|                                        | Gestión<br>Aduanera                    |                | · Nueva Persona Jurídica que no requiere<br>registro mercantil o certificado de<br>cámara de comercio.                                    |                        | · Persona Natural no comerciante que realiza<br>actividades excluidas del IVA (Ei.<br>Asalariados, Rentistas de Capital,                                  |                 |                  |
|                                        | Otros<br><b>Servicios</b>              |                | · Persona Jurídica comerciante con NIT<br>asignado antes del mes de septiembre<br>del año 2004 y que aún no ha hecho la<br>reinscripción. |                        | Transportador, actividades de la práctica<br>médica u odontológica sin vinculación<br>laboral, entre otros. Ver artículo 476 del<br>Estatuto Tributario). |                 |                  |
| <b>Destacados del mes</b>              |                                        |                |                                                                                                    |                        | · Persona Natural comerciante con NIT                                                                                                    |                 |                  |
|                                        | Firma<br>Digital                       |                |                                                                                                    |                        | asignado antes del mes de septiembre del<br>año 2004 y que aún no ha hecho la<br>reinscripción.<br>· Sucesión Ilíquida.                                   |                 |                  |
|                                        | Obtener en 2 pasos su<br>Copia del RUT |                |                                                                                                    |                        |                                                                                                    |                 |                  |
|                                        | ¿Olvidó su clave?<br>Recuperela agui   |                | Camara de Comerci <mark>o</mark>                                                                                                    |                        | Régimen Simplificado<br>No obligados Cámara Comercio                                                                                                    |                 |                  |
| Novedades de los<br>servicios en línea |                                        |                | Seleccione esta opción si usted es:                                                                                                    |                        | Seleccione esta opción si usted es:                                                                                                    |                 |                  |
|                                        |                                        |                | · Comerciante (Personas Natural o<br>Jurídica) que aún no cuenta con el llIT y<br>requiere el registro mercantil.                         |                        | · Persona Natural del Régimen Simplificado<br>del IVA No Comerciante                                                                                      |                 |                  |
|                                        |                                        |                |                                                                                                    | $D = 1 - 11 - 11 - 50$ |                                                                                                    |                 |                  |

Pantalla No.52

Esta opción se debe seleccionar cuando se trate de la inscripción de:

- Comerciantes que aún no cuentan con el NIT y que requieren el registro mercantil.
- Personas naturales comerciantes

En este caso el sistema permitirá diligenciar la hoja principal del formulario.

En el siguiente pantallazo se debe seleccionar la opción continuar (Ver pantalla 53)

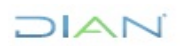

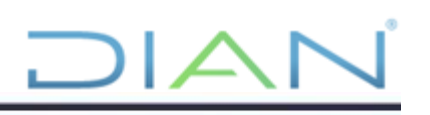

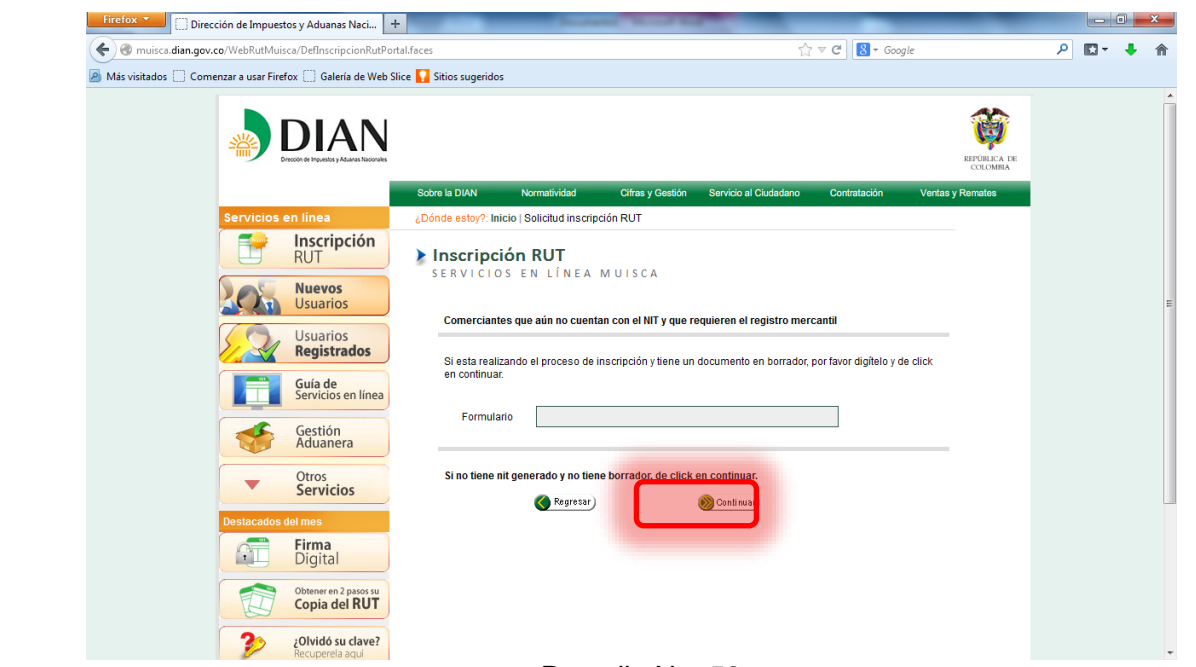

El sistema muestra el formulario para su diligenciamiento. La barra flotante ubicada en la parte inferior izquierda del visor de formularios, permite seleccionar la acción que se requiera ejecutar así. Ver pantalla No. 54.

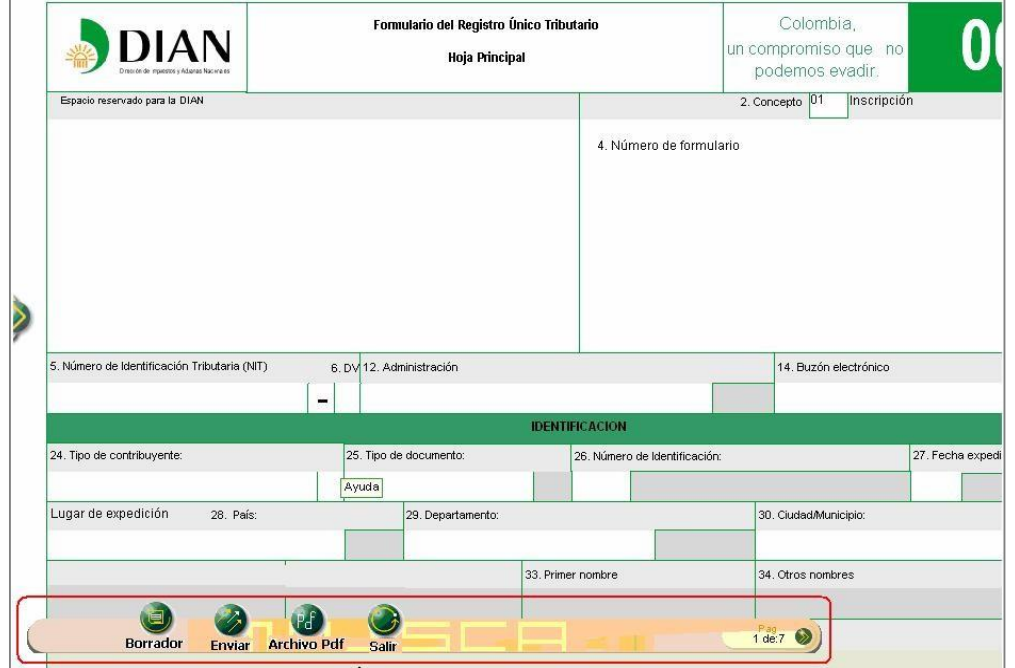

Pantalla No. 54

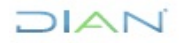

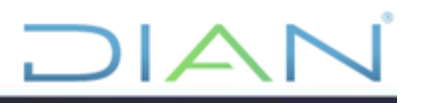

- **- Borrador**: Una vez diligenciado el documento, se selecciona esta opción para guardar temporalmente la información registrada en el formulario. El sistema muestra automáticamente el número de formulario asignado. Esta acción es necesaria para continuar con el proceso de inscripción.
- **- Enviar**: Este vínculo permite remitir el formulario de solicitud de inscripción a la DIAN. El cliente comerciante debe continuar el trámite de inscripción a través de la correspondiente Cámara de Comercio.
- **- PDF**: A través de esta opción se puede generar el formulario de inscripción en formato PDF, e imprimirlo con la leyenda en marca de agua: " PARA TRAMITE EN CAMARA".
- **- Salir**: Pulsando este botón se cierra la sesión, por lo tanto la información registrada debe ser guardada antes, para evitar perderla.

### <span id="page-37-0"></span>**5.2 Diligenciamiento de casillas**

Al ubicar el cursor del mouse sobre cada casilla se presenta la opción de "Ayuda". Haciendo clic sobre ésta se pueden visualizar las condiciones y requerimientos para su diligenciamiento, además de seleccionar o digitar su contenido.

La ayuda permite realizar búsquedas de contenidos por código o por nombre dependiendo del campo que se diligencie.

El procedimiento para diligenciar el contenido de cada casilla es el mismo (Ver pantalla No. 60). En algunos casos la información debe ser digitada por el usuario, como es el caso del documento de identificación. Ejemplo: Para seleccionar el **tipo de contribuyente casilla 24** se despliega la ventana de ayuda y se pulsa el vínculo "Elija un valor para tipo de contribuyente" y se selecciona la opción requerida. Ver Pantalla No. 55.

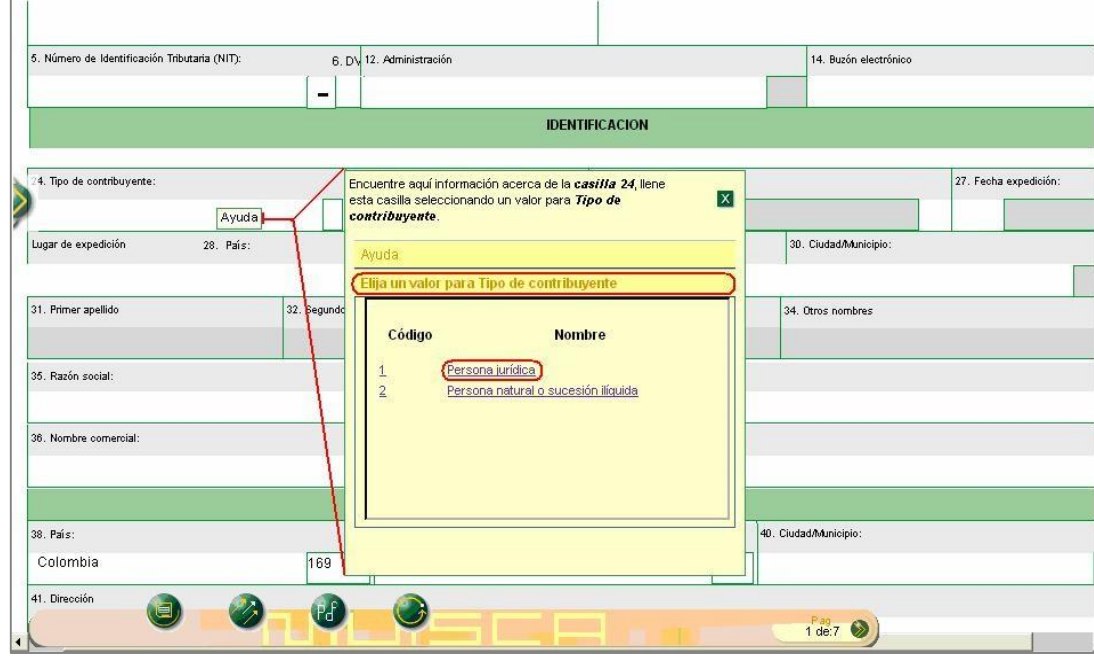

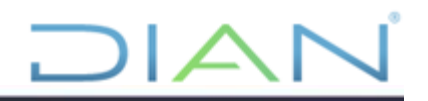

A continuación se presentan algunas particularidades en el diligenciamiento de la primera hoja del formulario de inscripción. Si se trata de la inscripción de una Persona Jurídica, las casillas 25 a 34 se deshabilitarán y únicamente se diligenciará el formulario a partir de la casilla 35 (razón social). Para personas naturales o sucesiones ilíquidas ocurrirá lo contrario.

• Razón Social

Si la inscripción es para una persona jurídica, sobre **la casilla 35 "Razón social"** se despliega la pestaña de ayuda y se pulsa la opción "Elija un valor para persona fuente confiable". En el evento de no mostrarse información o no estar de acuerdo con lo presentado, se pulsa el vínculo "Nuevo cliente" y se habilita la casilla para su diligenciamiento. Ver Pantalla No. 56.

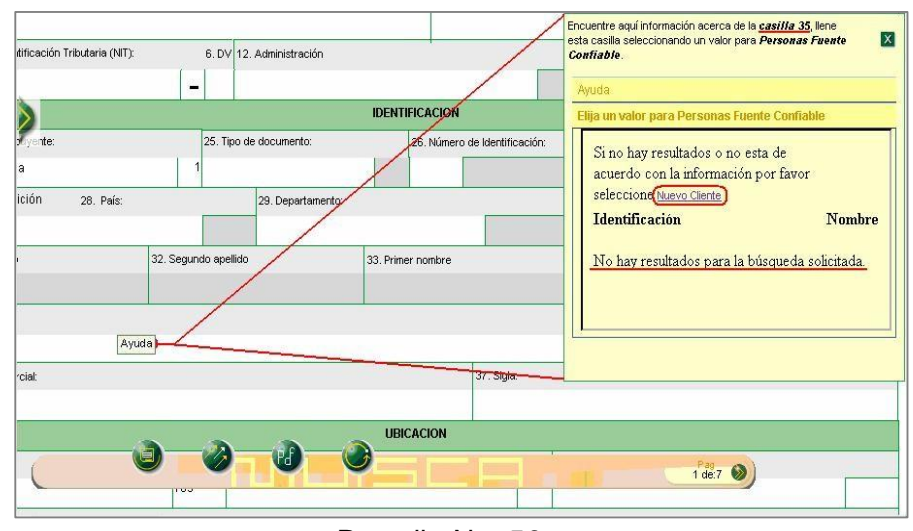

Pantalla No. 56

• Casillas 36 y 37 Nombre Comercial y Sigla

Cuando se realizan actividades mercantiles y se tiene registrado nombre comercial y/o sigla, estas se deben registrar en las casillas 36 y 37 respectivamente.

Casillas 38, 39, 40 y 41 Ubicación

En la sección "Ubicación" se registra la información correspondiente a las casillas 38 "País", 39 "Departamento" y 40 "Ciudad/municipio", para cada una se despliega la pestaña de ayuda y se pulsa la opción respectiva.

Las dos últimas casillas estarán deshabilitadas al seleccionar un país diferente a Colombia, siempre y cuando la inscripción sea para persona natural residente en el exterior.

Para registrar la dirección se da doble clic en la casilla 41 "Dirección" y el sistema muestra la ventana "Generador de Direcciones". Si en la casilla 38 "País", se selecciona una opción diferente aJIAN

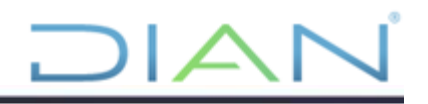

Colombia, el sistema permite ingresar la dirección sin activar dicho generador. (Ver Pantalla No. 57).

| 29. Pal        | Apartamento            | Avenida         | Autopista             | NOMENCLATURAS MAS USADAS<br>Barrio |          |                         |             | <b>Buscari</b> | Seleccione          | $\blacktriangledown$     |
|----------------|------------------------|-----------------|-----------------------|------------------------------------|----------|-------------------------|-------------|----------------|---------------------|--------------------------|
|                |                        |                 |                       |                                    |          |                         |             |                |                     |                          |
|                |                        |                 |                       |                                    | Calle    | Carrera                 | Diagonal    | Edificio       | Sur<br>Norte        | Transversal              |
|                |                        |                 |                       |                                    |          | NOMENCLATURAS           |             |                |                     |                          |
| Colo           | Administración         | Agencia         | Agrupación            | Almacen                            | Altillo  | Apartado                | Apartamento | Autopista      | Avenida             | Avenida<br>Carrera       |
| 41. Dir        | Barrio                 | Bloque          | Bodega                | <b>Boulevar</b>                    | Calle    | Camino                  | Carrera     | Carretera      | Casa                | Celula                   |
|                | Centro Comercial       | Circular        | Circunvalar           | Ciudadela                          | Conjunto | Conjunto<br>Residencial | Consultorio | Corregimiento  | <b>Departamento</b> | Deposito                 |
| 42. Co         | <b>Deposito Sotano</b> | <b>Diagonal</b> | Edificio              | Entrada                            | Esquina  | Este                    | Etapa       | Exterior       | Finca               | Garaje                   |
|                | Garaie Sotano          | Harienda        | <b>Toterior</b>       | Kilometro                          | Local    | Local Mezzanine         | Lote        | Manzana        | Mezzanine           | Modulo                   |
|                | Municipio              | Norte           | <b>Decidente</b>      | <b>O</b> este                      | Oficina  | <b>Oriente</b>          | Parcela     | Parque         | Parqueadero         | Pasaie                   |
|                | Paseo                  | Penthouse       | Piso                  | Planta                             | Porteria | Predio                  | Puente      | Puesto         | Salón               | Salón Comunal            |
|                | Sector                 | Semisotano      | Solar                 | Sotano                             | Suite    | Supermanzana            | Sur         | Terminal       | Terraza             | Torre                    |
| $\overline{a}$ | Transversal            | <b>Unided</b>   | Unidad<br>Residencial | Urbanización                       | Variante | Vereda                  | Zona        | Zona Franca    | #                   | $\overline{\phantom{a}}$ |
|                |                        | <b>DIGITOS</b>  |                       |                                    |          |                         | LETRAS      |                |                     |                          |
|                |                        |                 |                       |                                    |          |                         |             |                |                     |                          |

Pantalla No. 57

El "Generador de Direcciones" es la herramienta que la DIAN ha diseñado para hacer más sencilla la inclusión de direcciones y reducir la probabilidad de error. Cada dirección reportada por los usuarios es convertida por la DIAN en un código que permite ser gestionado posteriormente. (Ver Pantalla No. 58).

| 36. No  |                               | Dirección:         | <b>KILOMETRO 3 VEREDA</b> |                                                      |          |                         |                    |                                               |                     |                          |
|---------|-------------------------------|--------------------|---------------------------|------------------------------------------------------|----------|-------------------------|--------------------|-----------------------------------------------|---------------------|--------------------------|
|         |                               |                    |                           | NOMENCLATURAS MAS USADAS                             |          |                         |                    | <b>Buscar:</b>                                | Seleccione          | $\overline{\phantom{a}}$ |
|         | Apartamento                   | Avenida            | Autopista                 | Barrio                                               | Calle    | Carrera                 | Diagonal           | Edificio                                      | Sur<br>Norte        | Transversa               |
| 29. Pal |                               |                    |                           |                                                      |          | <b>NOMENCLATURAS</b>    |                    |                                               |                     |                          |
| Cole    | Administración                | Agencia            | Agrupación                | Almacen                                              | Altillo  | Apartado                | <b>Apartamento</b> | Autopista                                     | Avenida             | Avenida<br>Carrera       |
| 41. Dir | Barrio                        | Bloque             | Bodega                    | <b>Boulevar</b>                                      | Calle    | Camino                  | <b>Carrera</b>     | Carretera                                     | Casa                | Celula                   |
|         | Centro Comercial              | Circular           | Circunvalar               | Ciudadela                                            | Conjunto | Conjunto<br>Residencial | Consultorio        | Corregimiento                                 | <b>Departamento</b> | Deposito                 |
| 42. Co  | <b>Deposito Sotano</b>        | Diagonal           | Edificio                  | Entrada                                              | Esquina  | Este                    | Etapa              | Exterior                                      | Finca               | Garaje                   |
|         | Garaje Sotano                 | <b>Hacienda</b>    | Interior                  | Kilometro 1                                          | Local    | Local Mezzanine         | Lote               | Manzana                                       | Mezzanine           | Modulo                   |
|         | Municipio                     | <b>Norte</b>       | <b>Occidente</b>          | <b>O</b> este                                        | Oficina  | <b>Oriente</b>          | Parcela            | Parque                                        | Parqueadero         | Pasaie                   |
|         | Paseo                         | Penthouse          | Piso                      | Planta                                               | Porteria | Predio                  | Puente             | Puesto                                        | Salón               | Salón Comunal            |
|         | Sector                        | Semisotano         | Solar                     | Sotano                                               | Suite    | Supermanzana            | <b>Sur</b>         | Terminal                                      | <b>Terraza</b>      | <b>Torre</b>             |
| 46      | Transversal                   | Unidad             | Unidad<br>Residencial     | <b>Urbanización</b>                                  | Variante | Vereda 3                | Zona               | Zona Franca                                   | #                   | ÷                        |
|         |                               | <b>DIGITOS</b>     |                           |                                                      |          |                         | LETRAS.            |                                               |                     |                          |
|         | $\overline{2}$<br>з<br>z<br>а | 5<br>6             | 8<br>9                    | в                                                    | G        |                         | G                  |                                               |                     |                          |
|         |                               | Vereda con nombre? |                           | Seleccione<br>$\overline{\phantom{0}}$<br>Seleccione |          |                         |                    | Cancelar Ultima DLimpiar C Dirección Completa |                     |                          |

Pantalla No. 58

Tal como lo muestra la pantalla No. 59, se debe ir construyendo la dirección en el orden debido. Por ejemplo: para informar la dirección *kilómetro 3 vereda la miranda*, se debe oprimir primero el botón "Kilómetro", luego el dígito "3" y en seguida el botón "Vereda".

Mientras se van oprimiendo las diferentes nomenclaturas, en la parte superior (Dirección) se presenta la dirección como es incluida por el usuario, y en la parte inferior como es codificada por la DIAN.

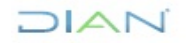

Para el nombre de la vereda o de cualquier otra nomenclatura, el generador va presentando la opción de digitarlo. Es necesario, cuando se selecciona una nomenclatura, definir si tiene nombre o no para poder continuar. (Ver pantallas No. 59 y 60).

| 36. No.              |                                           | Dirección:         | <b>KILOMETRO 3 VEREDA</b>            |                          |                     |                         |                      |                  |              |                          |            |
|----------------------|-------------------------------------------|--------------------|--------------------------------------|--------------------------|---------------------|-------------------------|----------------------|------------------|--------------|--------------------------|------------|
|                      |                                           |                    |                                      | NOMENCLATURAS MAS USADAS |                     |                         |                      | <b>Buscar:</b>   | Seleccione   | $\overline{\phantom{a}}$ |            |
|                      | Apartamento                               | Avenida            | Autopista                            | Barrio                   | Calle               | Carrera                 | Diagonal             | Edificio         | Sur<br>Norte | Transversal              |            |
| 29. Pal              |                                           |                    |                                      |                          |                     | NOMENCLATURAS           |                      |                  |              |                          |            |
| Ook                  | <b>Administración</b>                     | Agencia            | Agrupación                           | Almacen                  | Altillo             | Apartado                | Apartamento          | Autopista        | Avenida      | Avenida<br>Carrera       |            |
| 41. Dir              | <b>Barrio</b>                             | Blogue             | Bodega                               | <b>Boulevar</b>          | Calle               | Camino                  | Carrera              | Carretera        | Casa         | Celula                   |            |
|                      | <b>Centro Comercial</b>                   | Circular           | Circunvalar                          | Ciudadela                | Conjunto            | Conjunto<br>Residencial | Consultorio          | Corregimiento    | Departamento | Deposito                 |            |
| 42. Co.              | Deposito Sotano                           | Diagonal           | <b>Edificio</b>                      | Entrada                  | Esquina             | Este                    | Etapa                | Exterior         | Finca        | Garaie                   |            |
|                      | Garaje Sotano                             | Hacienda           | Interior                             | Kilometro                | Local               | <b>Local Mezzanine</b>  | Lote                 | Manzana          | Mezzanine    | Modulo                   |            |
|                      | Municipio                                 | Norte              | <b>Occidente</b>                     | <b>Deste</b>             | Oficina             | <b>Oriente</b>          | Parcela              | Parque           | Parqueadero  | Pasaje                   |            |
|                      | Paseo                                     | Penthouse          | Piso                                 | Planta                   | Porteria            | Predio                  | Puente               | Puesto           | Salón        | Salón Comunal            |            |
|                      | Sector                                    | Semisotano         | Solar                                | Sotano                   | <b>Suite</b>        | Supermanzana            | Sur                  | Terminal         | Terraza      | Torre                    |            |
| $\overline{4}$       | Transversal                               | <b>Unidad</b>      | Unidad<br>Residencial                | Urbanización             | <b>Variante</b>     | Vereda                  | Zona                 | Zona Franca      | #            | $\overline{\phantom{m}}$ | ٠          |
|                      |                                           | <b>DIGITOS</b>     |                                      |                          |                     |                         | LETRAS               |                  |              |                          |            |
|                      | $\overline{\mathbf{3}}$<br>$\overline{2}$ | 5<br>6             | 8<br>9<br>$\mathbf n$<br>$\mathbf a$ | B<br>$\mathbf{D}$        | G<br>E<br>F         | н                       | N                    | R<br>o           |              | W<br>×                   | <b>BIS</b> |
|                      |                                           | Vereda con nombre? |                                      | Seleccione<br>Seleccione | ٠                   |                         | ≪<br>Cancelar Ultima | <b>U</b> Limpian |              | Dirección Completa       |            |
| $\blacktriangleleft$ |                                           |                    | Dirección con codificación Dian      | Si.<br>No                | KM <sub>3</sub> VDA |                         |                      |                  |              |                          |            |

Pantalla No. 59

| 36. No  |                         | Dirección:      |                       | KILOMETRO 3 VEREDA LA MIRANDA |              |                         |                    |                |                     |                          |
|---------|-------------------------|-----------------|-----------------------|-------------------------------|--------------|-------------------------|--------------------|----------------|---------------------|--------------------------|
|         |                         |                 |                       | NOMENCLATURAS MAS USADAS      |              |                         |                    | <b>Buscari</b> | Seleccione          | $\overline{\phantom{a}}$ |
|         | Apartamento             | Avenida         | Autopista             | Barrio                        | Calle        | Carrera                 | Diagonal           | Edificio       | Sur<br>Norte        | Transversal              |
| 28. Pal |                         |                 |                       |                               |              | <b>NOMENCLATURAS</b>    |                    |                |                     |                          |
| Col     | <b>Administración</b>   | Agencia         | Agrupación.           | Almacen                       | Altillo      | Apartado                | <b>Apartamento</b> | Autopista      | Avenida             | Avenida<br>Carrera       |
| 41. Dir | <b>Barrio</b>           | Bloque          | Bodega                | Boulevar                      | Calle        | Camino                  | Carrera            | Carretera      | Casa                | Celula                   |
|         | <b>Centro Comercial</b> | Circular        | Circunvalar           | Ciudadela                     | Conjunto     | Conjunto<br>Residencial | Consultorio        | Corregimiento  | <b>Departamento</b> | <b>Deposito</b>          |
| 42. Co  | Deposito Sotano         | <b>Diagonal</b> | Edificio              | Entrada                       | Esquina      | Este                    | Etapa              | Exterior       | Finca               | Garaje                   |
|         | Garaie Sotano           | Hacienda        | Interior              | Kilometro                     | Local        | Local Mezzanine         | Lote               | Manzana        | Mezzanine           | Modulo                   |
|         | Municipio               | Norte           | <b>Occidente</b>      | <b>Deste</b>                  | Oficina      | <b>Oriente</b>          | Parcela            | Parque         | <b>Parqueadero</b>  | Pasaie                   |
|         | Paseo                   | Penthouse       | Piso                  | Planta                        | Porteria     | Predio                  | Puente             | Puesto         | Salón               | Salón Comunal            |
|         | Sector                  | Semisotano      | Solar                 | Sotano                        | <b>Suite</b> | Supermanzana            | Sur                | Terminal       | Terraza             | <b>Torre</b>             |
| 46      | Transversal             | <b>Unidad</b>   | Hoidad<br>Residencial | Urbanización                  | Variante     | Vereda                  | Zona               | Zona Franca    | #                   | $\overline{\phantom{a}}$ |
|         |                         | <b>DIGITOS</b>  |                       |                               |              |                         | <b>LETRAS</b>      |                |                     |                          |
|         | $\overline{2}$<br>3     | 5<br>6          | 9<br>$\Omega$<br>8    | B                             |              |                         | N                  | R              |                     | <b>BIS</b><br>w          |
|         | Digite nombre Vereda:   |                 | LA MIRANDA            |                               |              |                         | Cancelar Ultima    | Limpian        | Dirección Completa  |                          |

Pantalla No. 60

Finalizada la inclusión de la dirección se pulsa el botón "Dirección completa", y el sistema la registra en la casilla "Dirección".

Casilla 53 responsabilidades

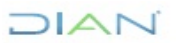

Para la casilla 53 "Responsabilidades" se despliega la pestaña de ayuda en cada uno de los ítems y se pulsa la opción "Elija un valor para Responsabilidades". De este modo se despliega el listado de responsabilidades para que se seleccione la opción respectiva. En el evento de tener la responsabilidad de Usuario Aduanero, el sistema habilita las casillas 54 a 58, para registrar la información respectiva. (Ver Pantallas No. 61 y 62).

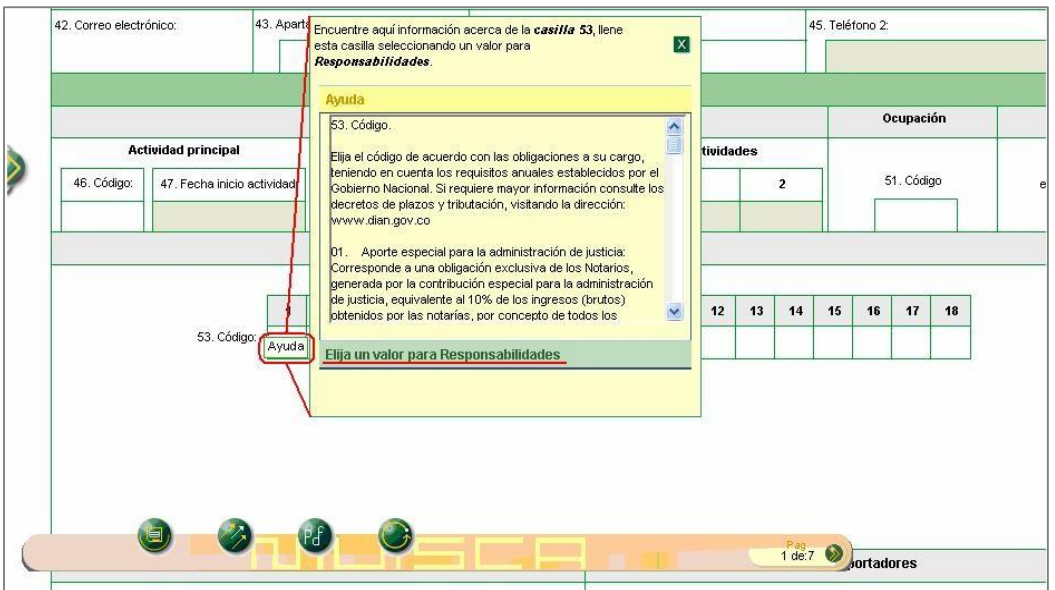

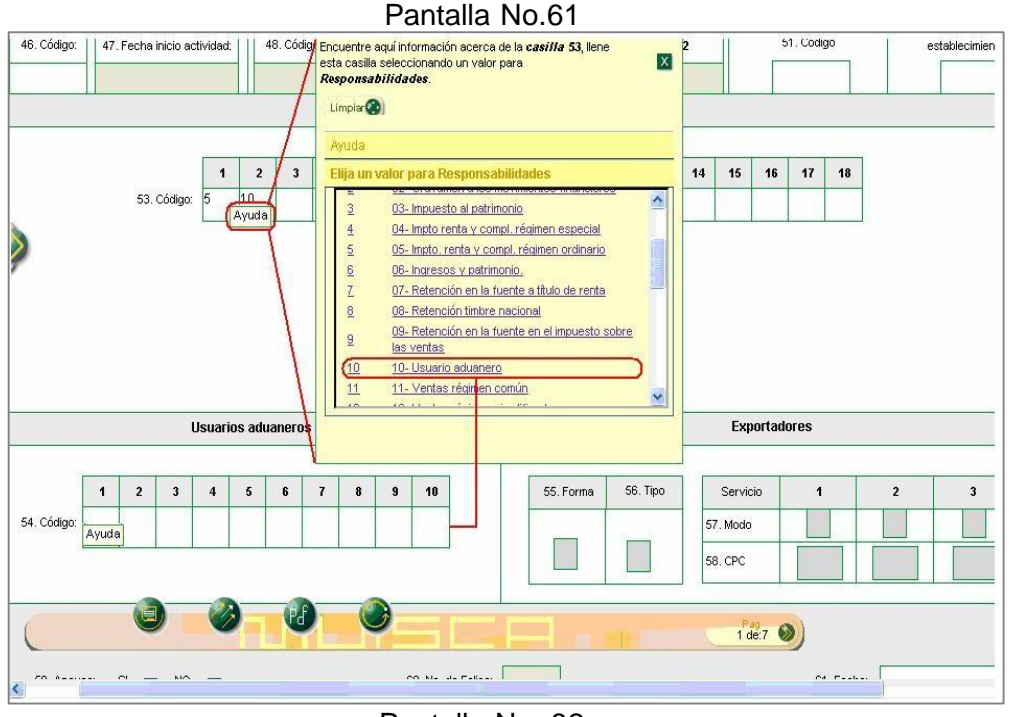

Pantalla No. 62

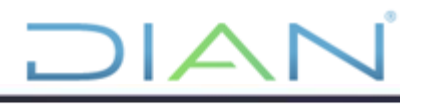

Registrada la información de la primera hoja, la inscripción se guarda pulsando la opción de "Borrador". El sistema asigna en forma automática un número de formulario. Ver Pantalla No. 63.

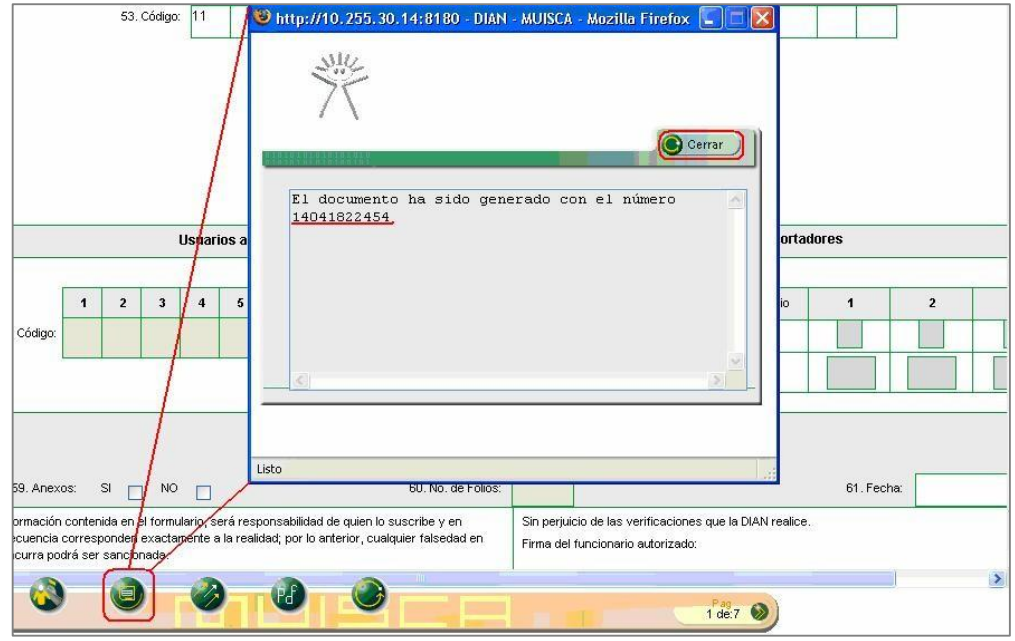

Pantalla No. 63

# <span id="page-42-0"></span>**5.3 Enviar la solicitud de inscripción**

Diligenciada la información necesaria en la solicitud de inscripción, se pulsa el botón "Borrador" para visualizar nuevamente el número de formulario asignado. Para que la información ingrese al sistema de la DIAN se pulsa el botón "Enviar". El sistema pide confirmar el envío; si se pulsa la opción "SI" la información registrada queda enviada y no podrá ser modificada. En caso contrario podrá realizar cualquier otro cambio hasta que la solicitud sea enviada. Ver pantalla No. 64.

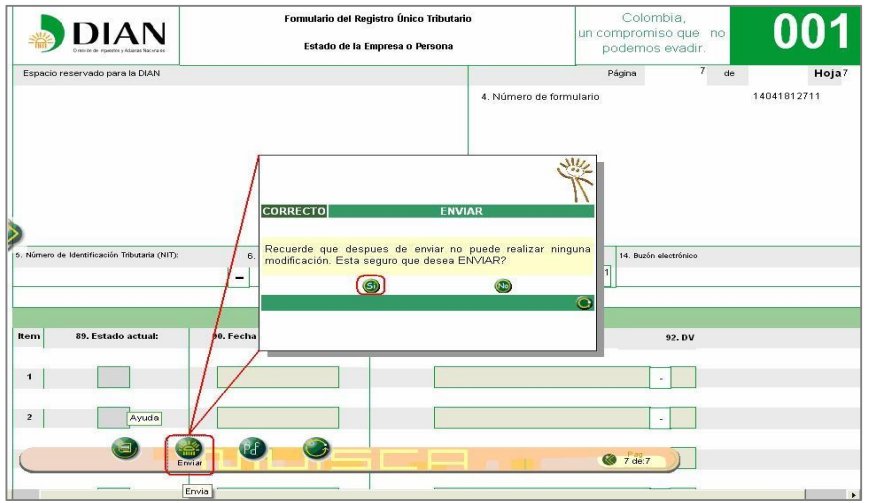

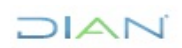

```
Pantalla No. 64
```
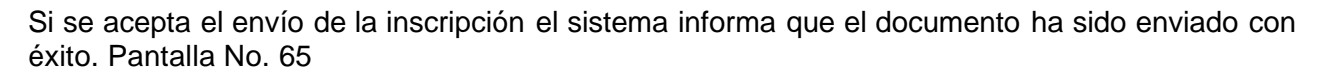

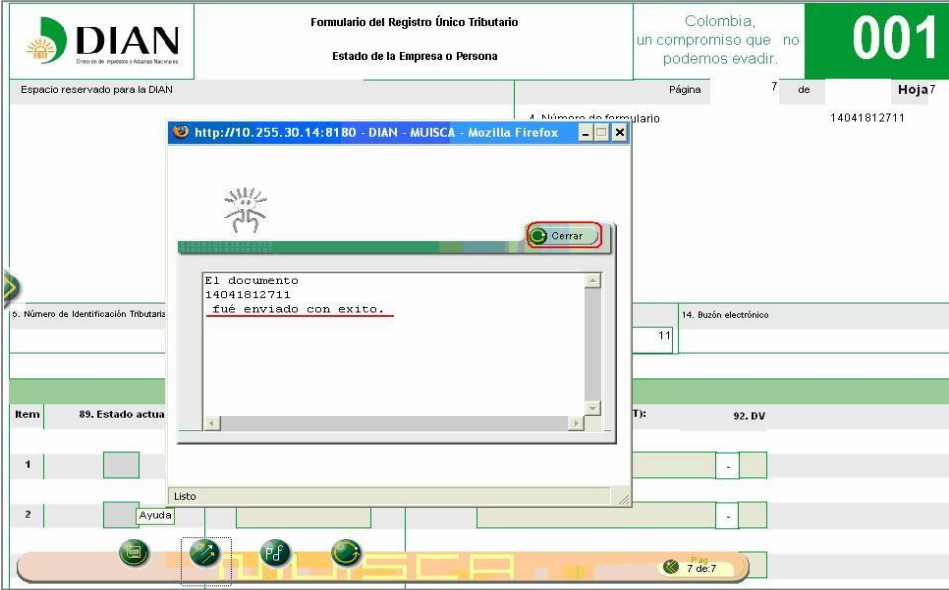

Pantalla No. 65

Se puede generar la solicitud de inscripción en formato PDF pulsando el botón "PDF". El sistema solicita crear y confirmar una contraseña para posteriormente ver el documento. Esta contraseña es obligatoria para generar el documento en formato PDF y su conformación es libre para el usuario. Ver Pantalla No. 66.

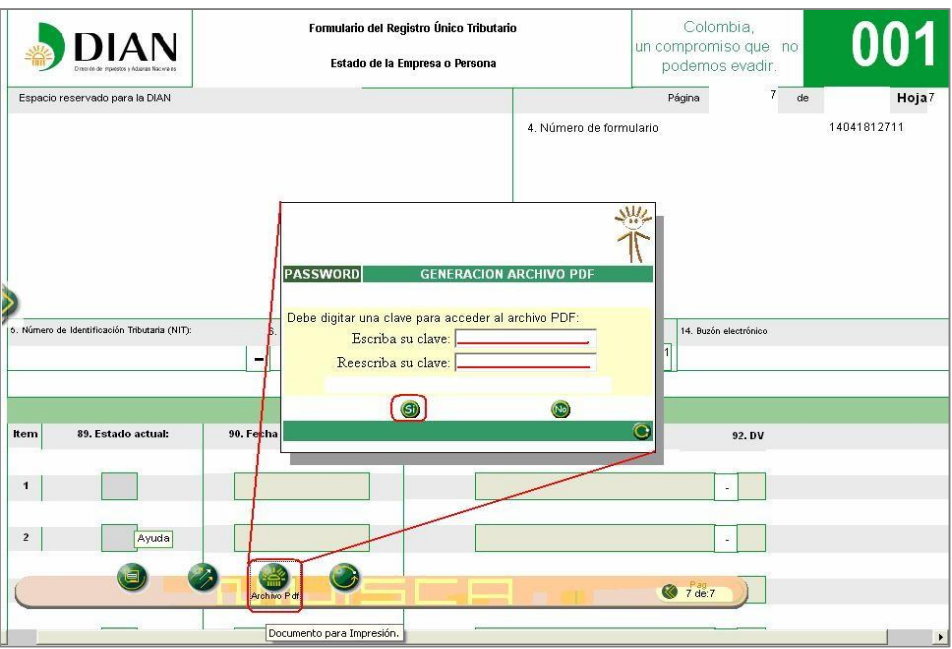

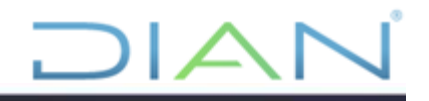

Enseguida se presenta la pantalla No. 67 en la que se define si el formulario desea ser guardado en el PC o visualizado directamente.

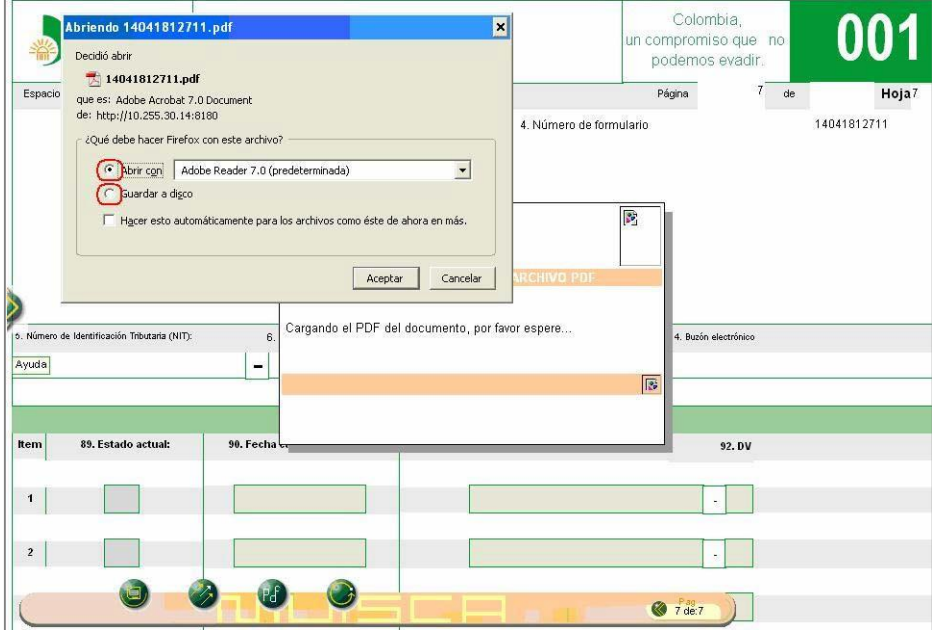

Pantalla No. 67

La solicitud de inscripción en formato PDF se genera con la leyenda "PARA TRAMITE EN CAMARA". Ver Pantalla No. 68

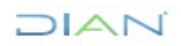

# $DIAP$

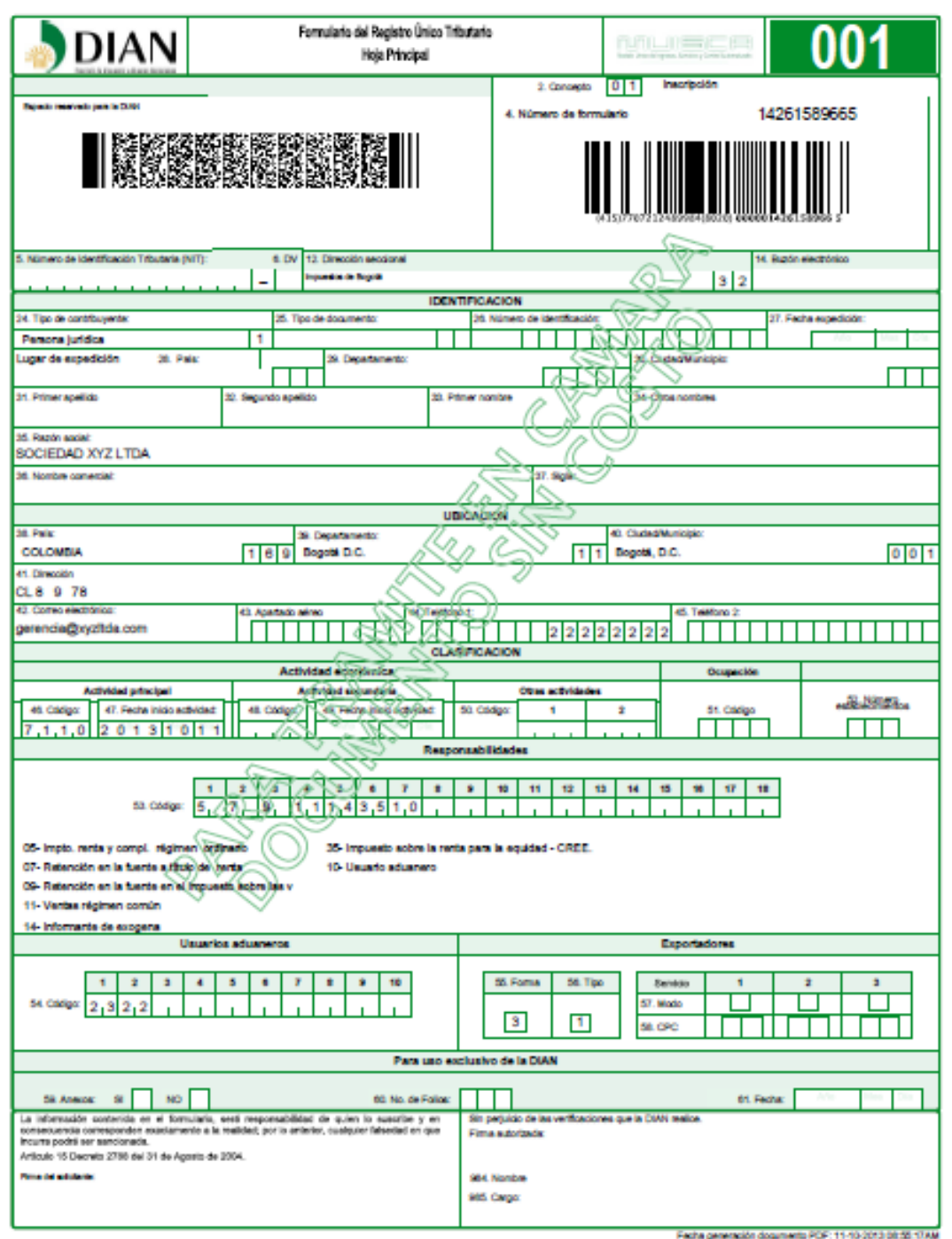

# Pantalla No.68

Para salir de la solicitud de inscripción se pulsa el botón "Salir". Ver Pantalla No. 69

 $7$ 

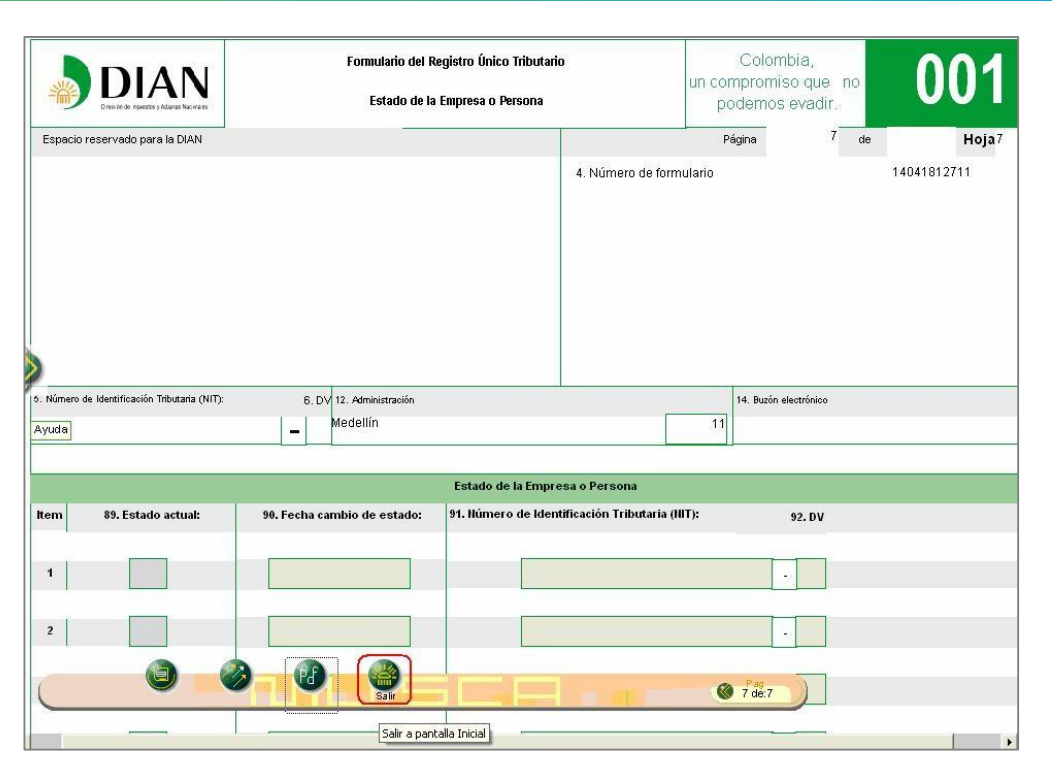

El contribuyente debe dirigirse a Cámara de Comercio a registrar su inscripción en el registro mercantil.

# <span id="page-46-0"></span>**6 CONTROL DE CAMBIOS**

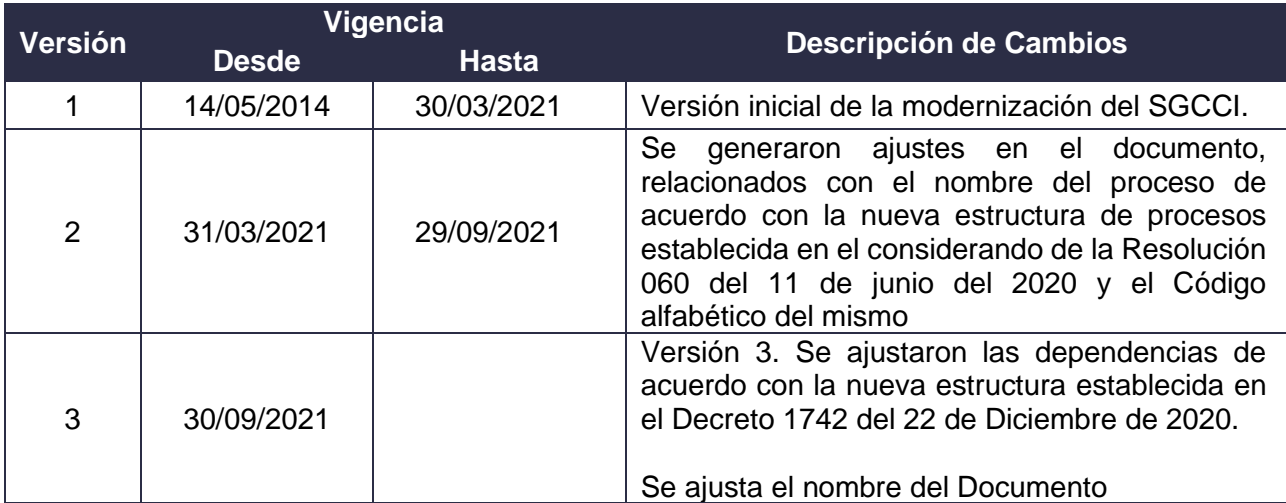

 $1/|\mathcal{A}|$ 

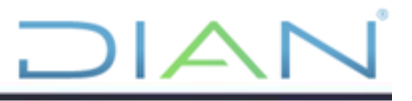

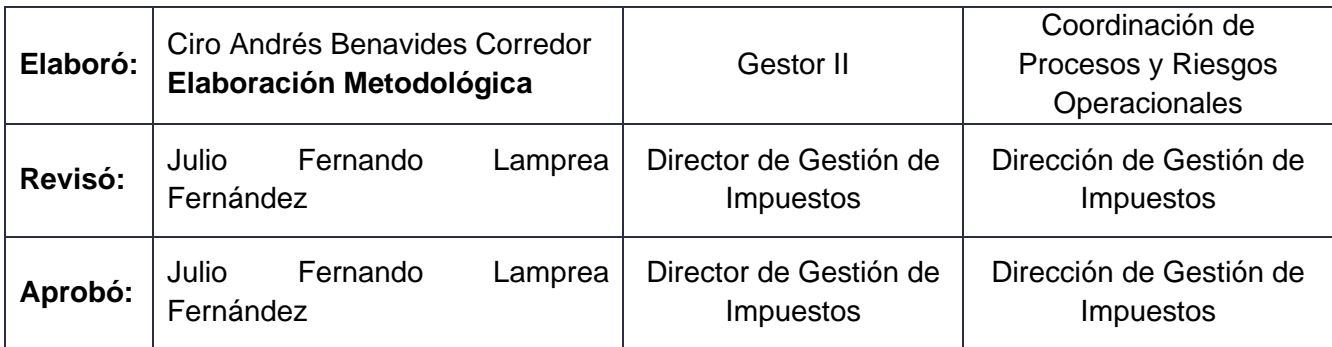

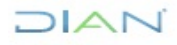